# MWALL Plus Integrated Foldable AIO LED Display User Manual

V1.1

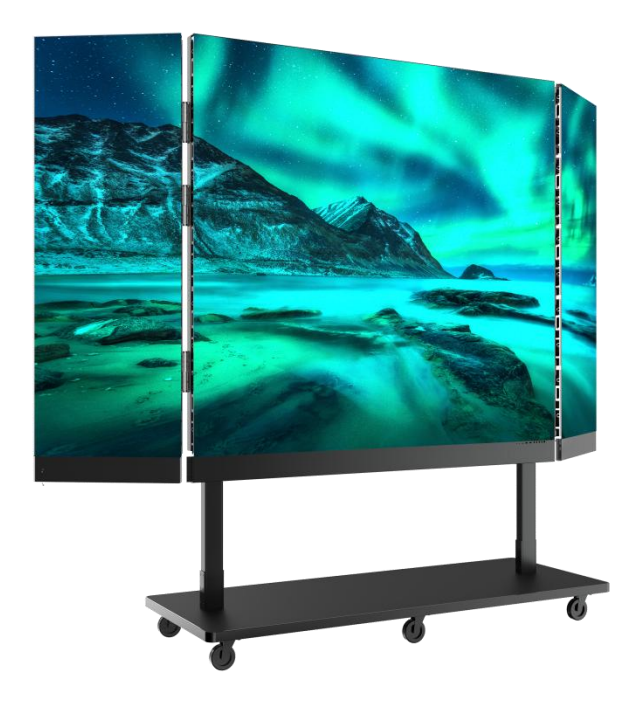

# **Table of Contents**

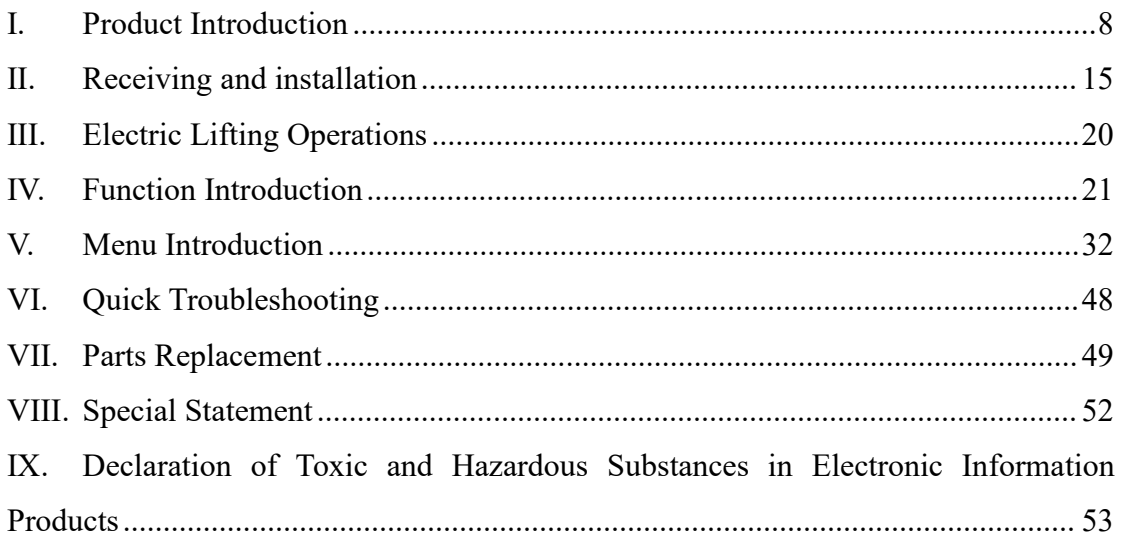

#### Warning

It is a Class A product and operation of this device in a residential environment may cause radio interference.

There is a high possibility that the device will be damaged and cannot be recovered due to ignoring the warning.

- 1) Do not invert or throw the device during handling and storage;
- 2) Do not tilt and collide the device during installation to avoid scratches;
- 3) Do not drench or soak the device;
- 4) Do not close the air outlet of the air conditioner to the display;
- 5) Do not place or use the display in the environment with volatile, corrosive and flammable chemicals;
- 6) Do not use the product at the humidity above 80% or in outdoor rainy environment;
- 7) Do not use water or chemical solvents to clean display device;
- 8) Do not use electrical accessories not certified by the device manufacturer;
- 9) Ensure that the display and auxiliary equipment are correctly and reliably grounded before use;
- 10) In case of abnormalities, such as peculiar smell, smoke, electric leakage and abnormal temperature, please cut off the power supply immediately, and then contact professional;
- 11) This equipment has two input sockets, which must be disconnected at the same time to disconnect the power supply from the equipment;
- 12) Connect it to 100-240V AC power supply;
- 13) This product is designed for indoor use and strictly prohibited for use in direct sunlight environments.

#### ◆ Caution!

The probability of not getting the best display due to ignoring the precautions is extremely high.

- 1) Wear anti-static gloves and anti-static wrist strap when installing and repairing the product;
- 2) Good ventilation on the back of the display must be considered when designing the cooling solution;
- 3) The storage environment of the display shall be ventilated and dry, and the humidity shall not exceed 85%;
- 4) Under normal circumstances, it must be ensured that the display is powered on at least twice a week, and each light-up time is not less than 2 hours;
- 5) If the display is installed in the seaside, saline areas, the areas with sulfurized gases, near the fume exhaust in kitchen, and the indoor and outdoor sites with large temperature difference, it may cause equipment failure and affect the service life. If it is unavoidable, please consult our professional and technical personnel;
- 6) This product is only suitable for safe use at altitudes below 5000m;

 $\sigma^2$ 

- 7) The operating ambient temperature of the display must not exceed -10~40℃;
- 8) To ensure a long-lasting and uniform display effect, avoid continuous playback of fixed images for an extended period.
- $\blacklozenge$  Onsite service requirements for service provider!
- 1) Before going to the site, contact the customer in advance to confirm the on-site installation environment and communicate with the customer about the specific installation time;
- 2) According to the on-site installation situation, it is necessary to carry installation tools for drilling and flaring, and spirit level. In case of special requirements, it may be necessary to additionally carry such equipment as self-tapping screws and cutting machines;
- 3) It is necessary to arrive at the customer's site on time according to the time scheduled. In case of not arriving on time for special reasons, it is needed to communicate with the customer in advance to explain the reasons.
- 4) Before installation, the goods shall be checked according to the packing list attached with the goods. In case of wrong delivery, omission or damage of goods, photos shall be taken in time and communication shall be made with the agent and manufacturer for handling.
- 5) When installing the product, keep hands clean and wear anti-static gloves;
- 6) Installation must be carried out according to the marked cabinet number and the serial number of the LED panel;
- 7) During installation, attention shall be paid to the flatness and gap between the cabinet and the LED panel, and adjust it in time to avoid rework;
- 8) Check the status of the whole screen after the product is lit up to ensure the best display effect;
- 9) Provide unified training guidelines for customers to let them understand product functions and how to use them;
- 10) When the installation for a project is completed, fill in the record form required to be filled in on site, and take photos for record.

#### **OSTECH**

◆ Precautions for construction!

- 1) Tools such as laser level, tape measure, lifting line for plane measurement, trepanning and punching tools, etc. should be available;
- 2) Upon arrival at the site, confirm that the reserved dimensions—including length, width, thickness, and the quantity and type of wires—meet the specifications;
- 3) The height above the ground and the center location must be confirmed with the user and clearly marked in the absence of a steel back frame;
- 4) Check the steel structure and wall flatness and levelness when installing wall mounting bars;
- 5) Check the flatness of the wall mounting bars and measure the distance between the top and bottom when installing them;
- 6) If it is found that the cabinet shakes up and down severely when installed, it is necessary to insert pads to the back beforehand until it does not shake;
- 7) It is necessary to check whether the gap between the display and the wall is consistent up and down after the cabinet is installed;
- 8) Back connection plates should be fastened at the splicing points when the upper and bottom rows of cabinets need to be joined;
- 9) Check the gaps between two rows of cabinets that were joined, and adjust them in time if they are too large;
- 10) After the screen is installed, it is necessary to check whether the four corners are flush with the decoration.

#### <span id="page-6-0"></span>**I. Product Introduction**

#### **(1) Product introduction:**

MWALL Plus is our company's highly integrated, foldable, and plug-play commercial LED product. Featuring a built-in control system, it supports HDMI input and facilitates wireless screen mirroring for various devices. The entire unit can be easily transported into elevators, meeting rooms, and other locations for instant use.

MWALL Plus finds wide applications in classrooms, meeting rooms, exhibition halls, training rooms, banks, hotels, airport corridors, command centers, brand stores, and other spaces, effectively conveying displayed content with high efficiency.

#### **(2) Product features:**

Entire unit folds for easy transportation, quick installation, and instant use;

Equipped with robust packaging, enhancing durability and providing waterproof sealing;

Direct elevator access and office entry without any disassembly required;

Remote control operation supported, featuring rich interfaces such as USB and HDMI;

Fully front-maintainable modules for easy installation and maintenance, ensuring flexibility and efficiency;

Height adjustable via electric/manual means for flexible positioning and accommodating various viewing angles;

Equipped with wheels on the base for easy mobility and space-saving convenience;

Large viewing angle, 8-level brightness adjustment for easy adaptation to different environments;

Supports wireless screen mirroring from PC, mobile phones, and tablets, enabling instant sharing;

#### **(3) Product composition:**

The MWALL Plus is primarily composed of LED display screen modules, a set of base mounting components, and a control box. The 110-inch variant consists of 16 display screen modules, while the 138-inch variant consists of 25 display screen modules.

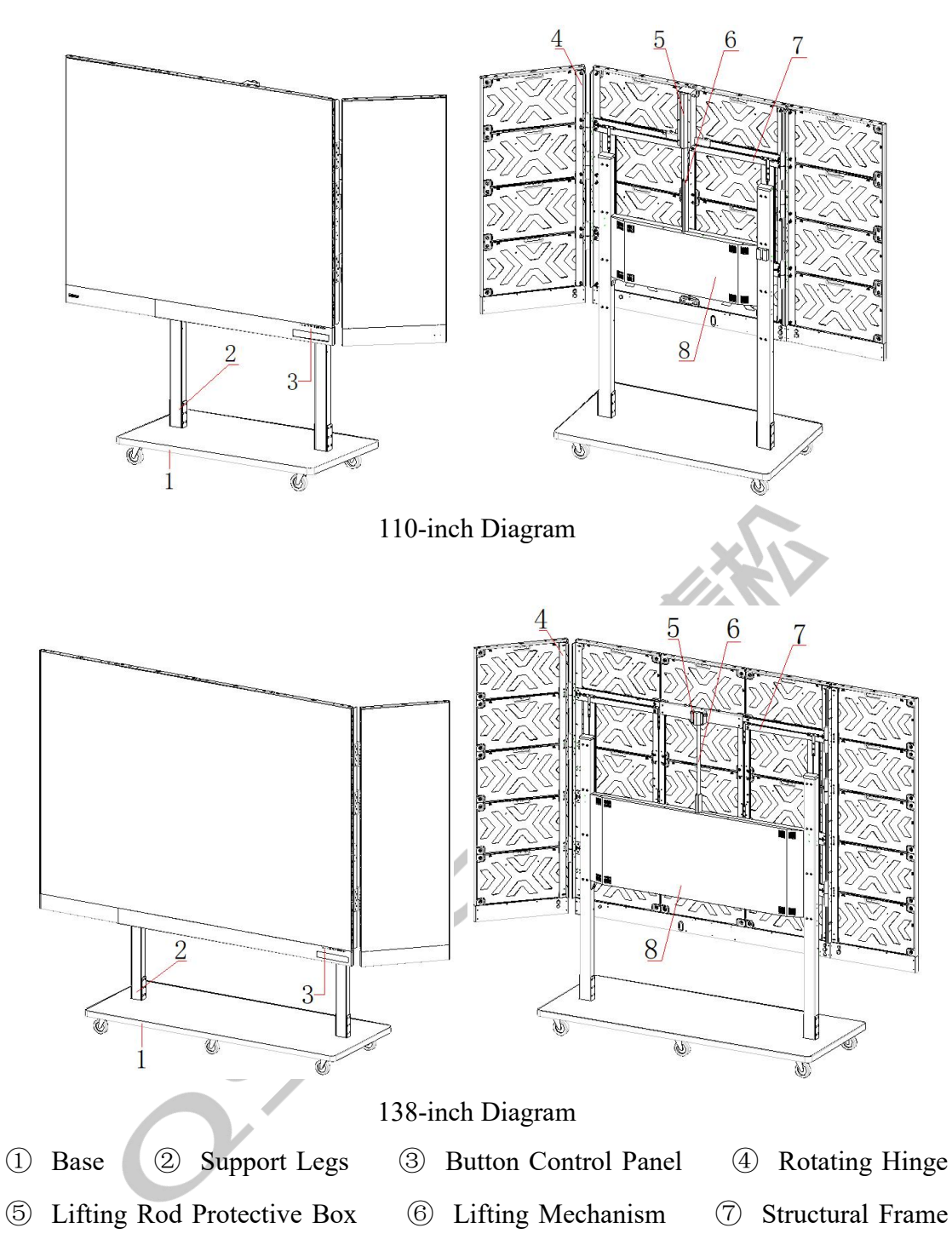

⑧ Lifting Motor Protective Box

#### **(4) Product dimensions:**

1) 110-inch Product Dimensions Diagram:

Dimensions of product when unfolded: 2453×2317×760mm, overall height: 1817-2317mm, adjustable.

Dimensions of product when folded (for packaging and transportation):

1360×1817×760mm.

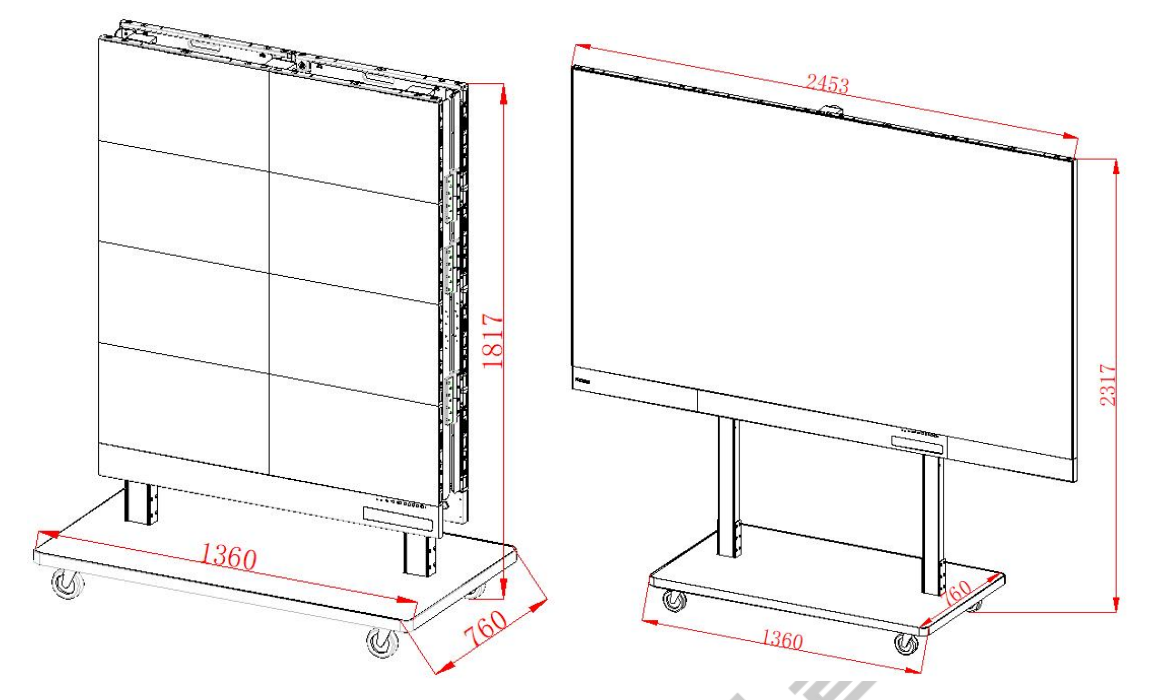

2) 138-inch Product Dimensions Diagram:

Dimensions of product when unfolded:  $3064 \times 2533 \times 780$ mm, overall height: 2033-2533mm, adjustable.

Dimensions of product when folded (for packaging and transportation): 1970×2033×780mm.

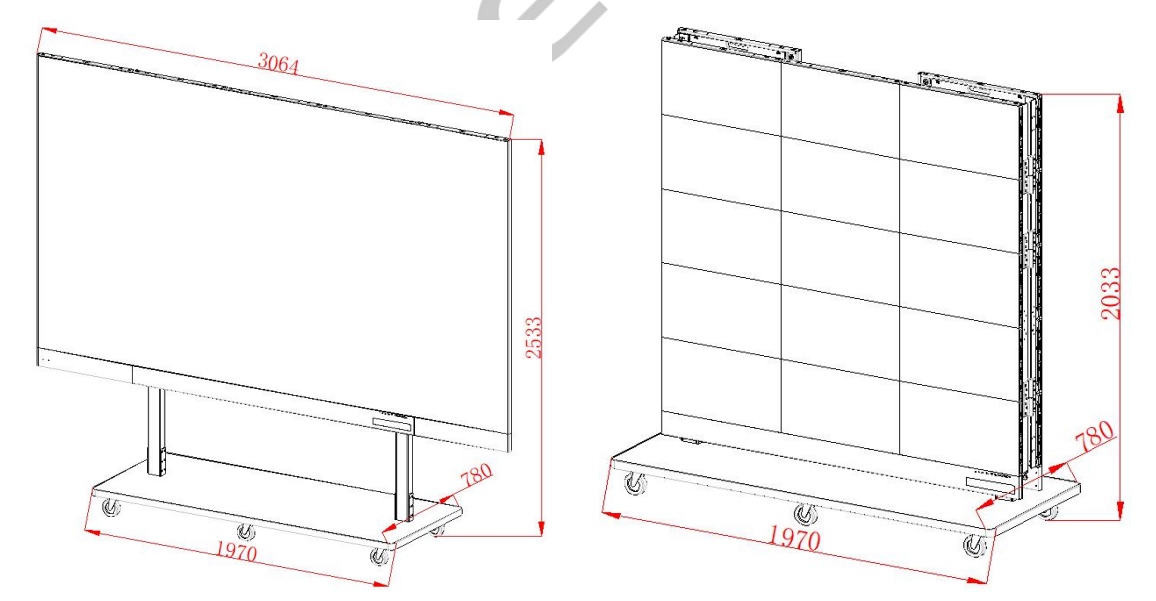

**(5) Interfaces and definitions:**

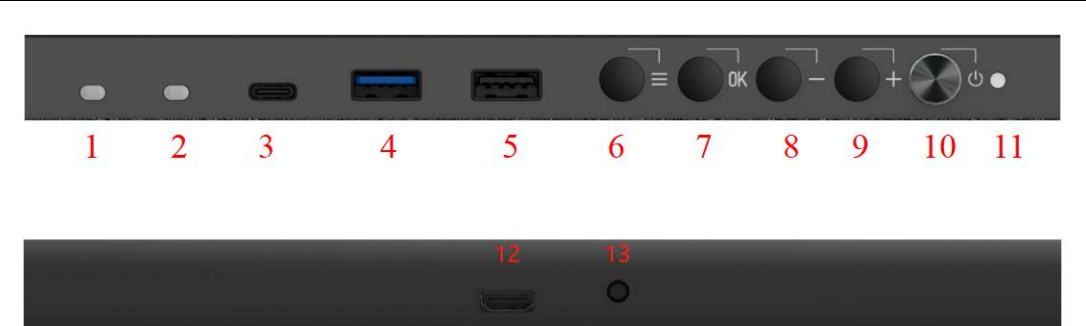

Front panel diagram

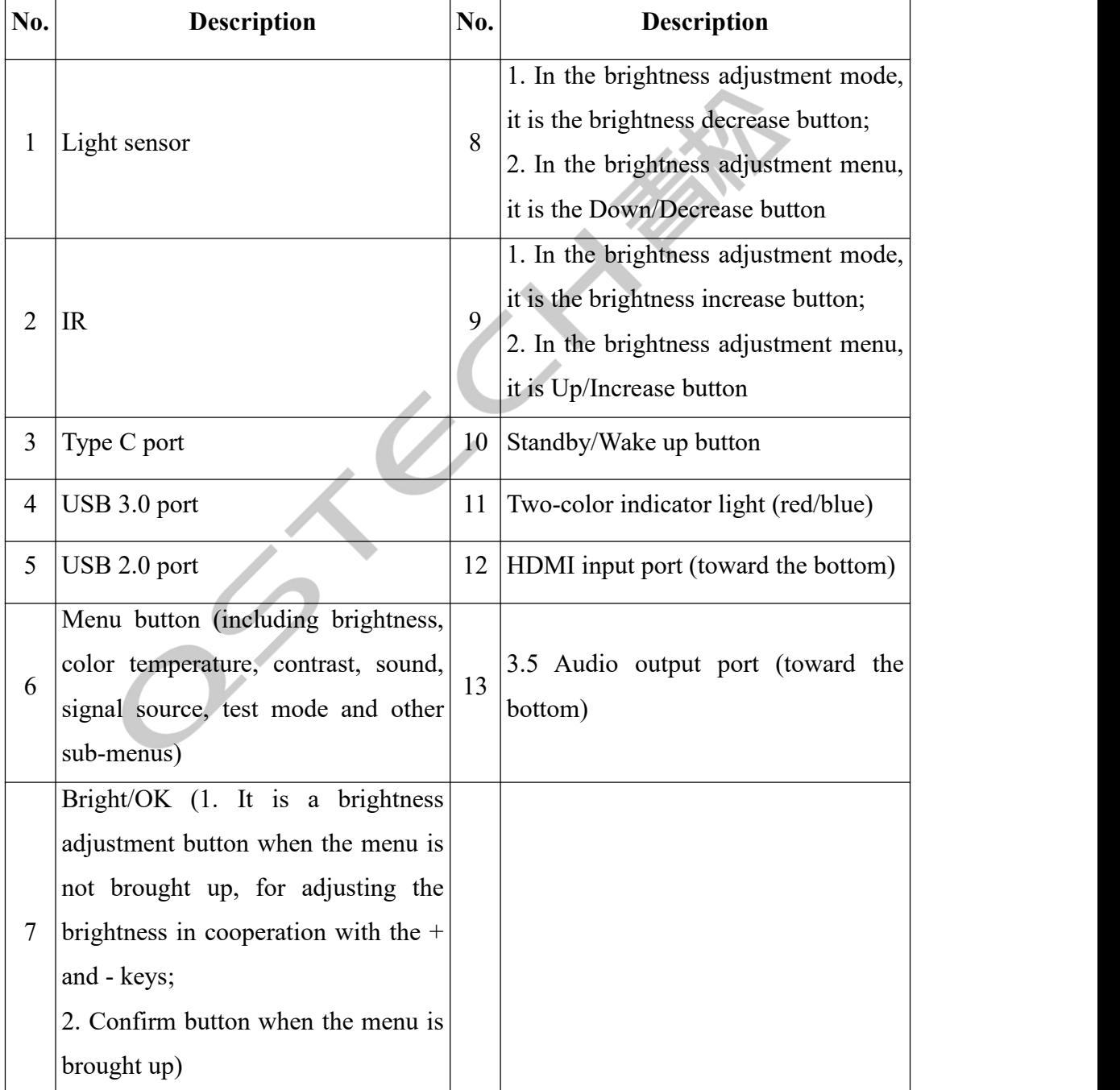

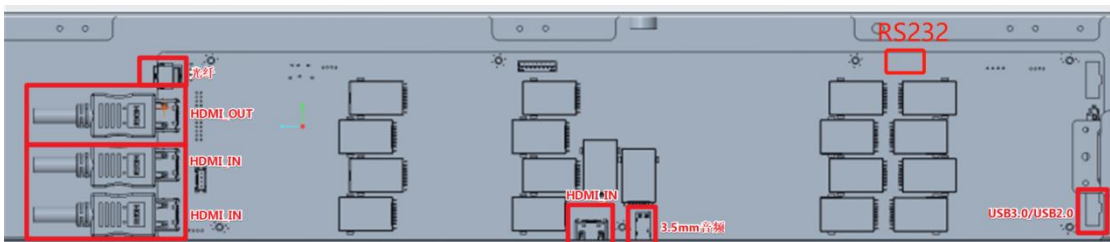

#### Schematic diagram of internal interfaces

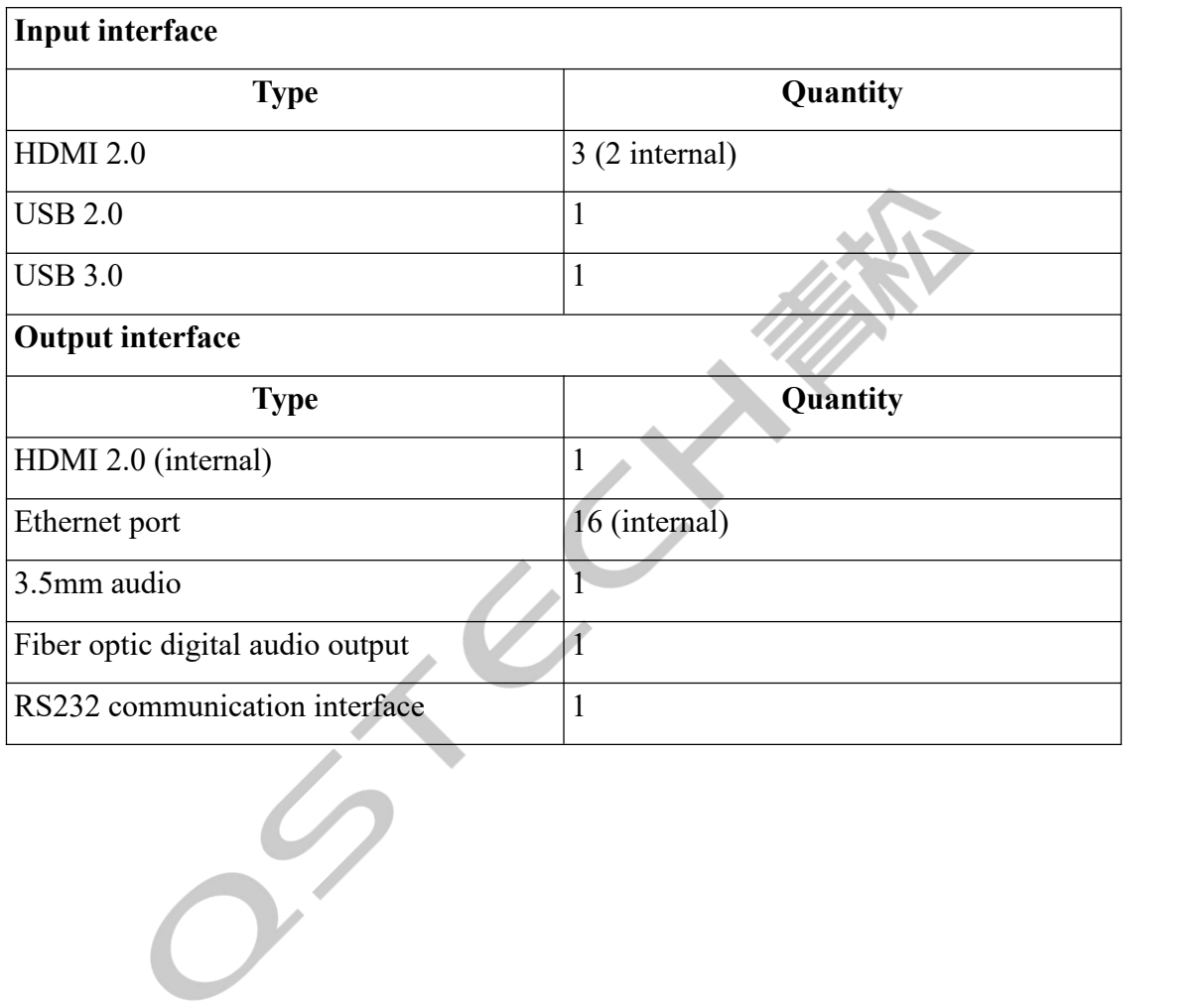

#### **(6) Remote control description**

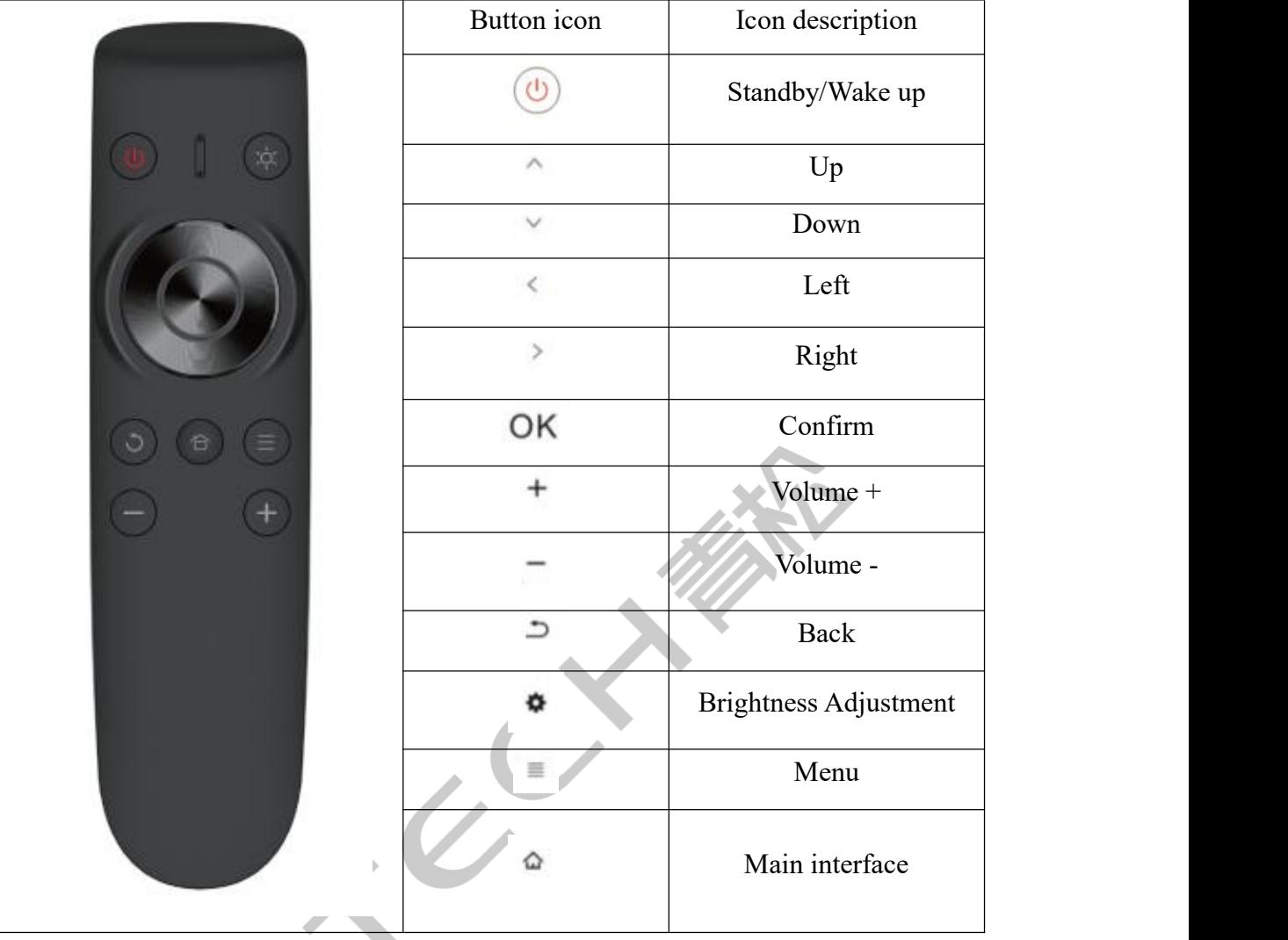

#### **(7) Interface description**

The number and types of ports on the device are subject to the actual product. The descriptions in this manual are for illustrative purposes only.

#### **HDMI input connection**

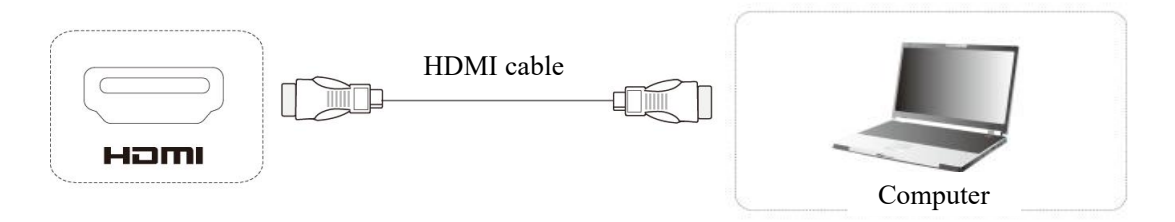

#### **Connection instructions:**

1. Connect to the device with HDMI output (such as a computer) using an HDMI cable;

2. Press the channel switch button (on the display or remote control) to switch to the HDMI display channel.

#### **USB input/TYPE-C input**

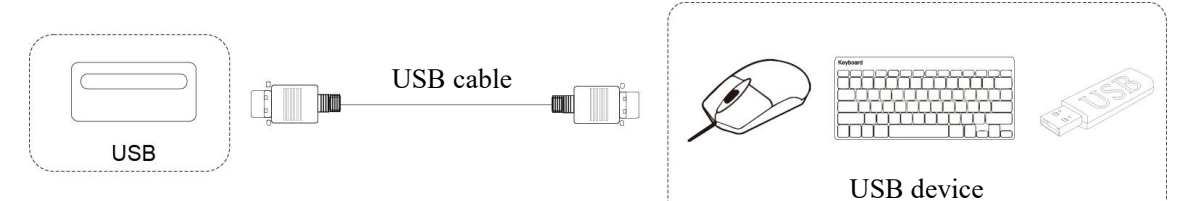

#### **Connection instructions:**

- 1. Connect USB flash drive, mouse, keyboard, etc., to the USB/TYPE-C ports;
- 2. After connecting to the USB/TYPE-C ports, the mouse and keyboard can be used directly;
- 3. To view the contents on the connected USB flash drive, navigate to the file explorer in the system main interface.

#### **Audio signal output**

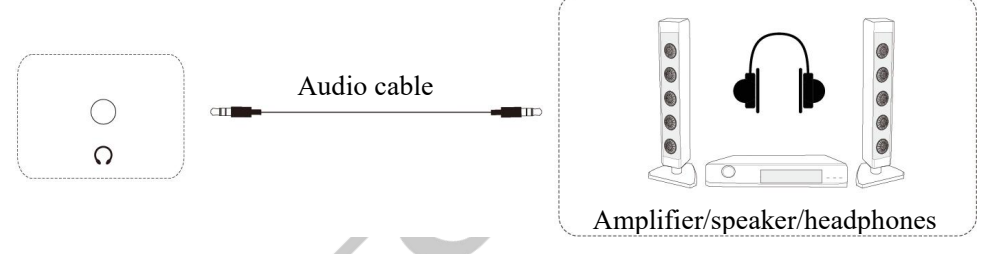

#### **Connection instructions:**

- 1. Connect one end of the audio cable to the 3.5mm audio output port and the other end to an amplifier, speaker, headphones, etc.
- 2. The remote control can be used to control the volume of the audio output.

### <span id="page-13-0"></span>**II. Receiving and installation**

#### **(1) Packaging**

For the 110-inch product, it is packaged in a flight case, with one case containing one screen (including the base and casters). The dimensions are 1395\*795\*1875mm, and the weight is approximately 330kg. Follow the steps as illustrated below for unpacking:

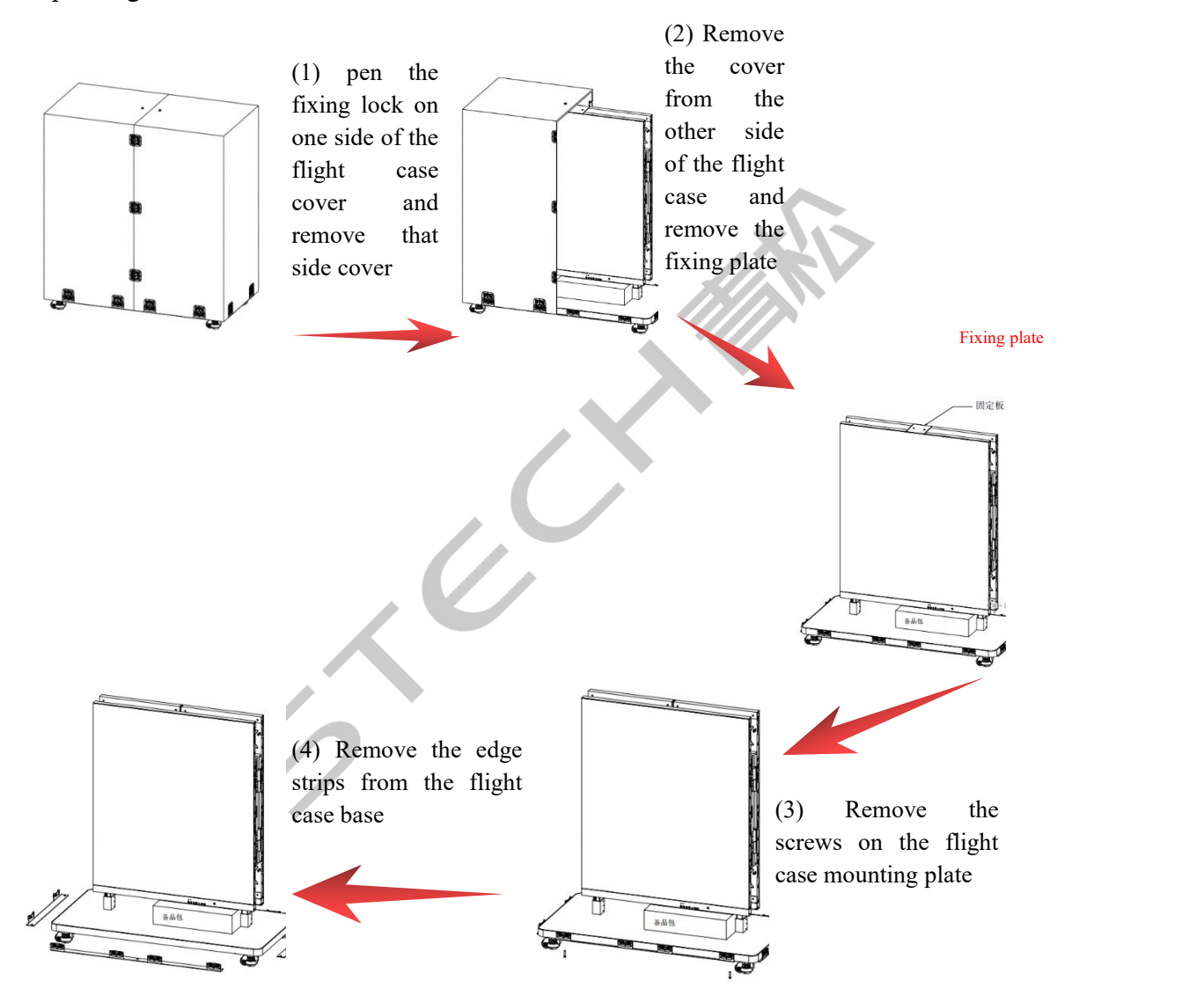

For the 138-inch product, it is packaged in a flight case, with one case containing one screen (including the base and casters). The dimensions are 2005\*815\*2090mm, and the weight is approximately 440kg. Follow the steps as illustrated below for unpacking:

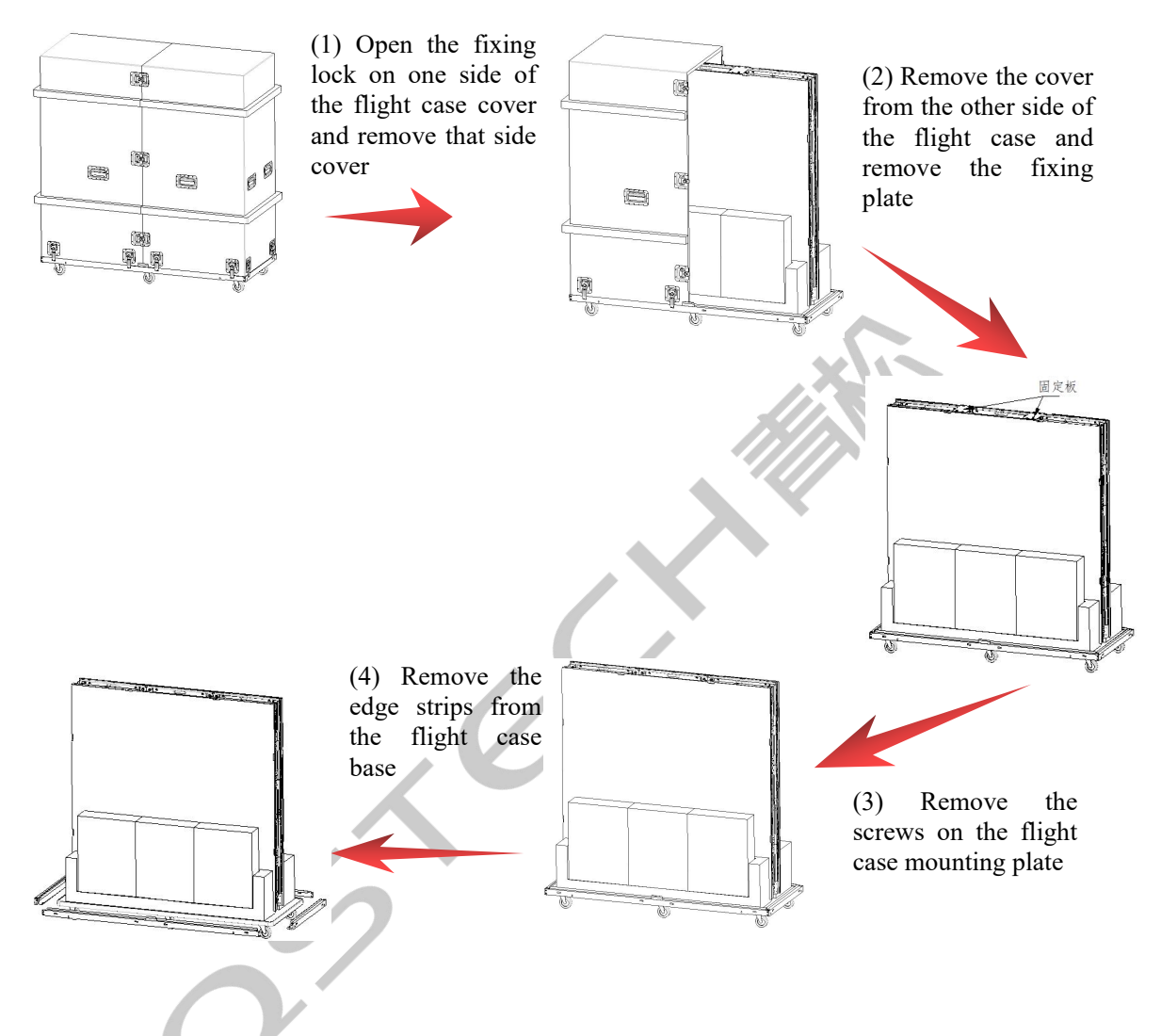

#### **(2) Installation:**

Unfold the screen:

Attentions:

- $\bullet$  Store the upper fixing plates and screws removed properly for reuse when folding the screen again;
- When unfolding the screens on the left and right sides (during folding), ensure there is enough space behind to prevent collisions;
- After long-term folding-unfolding operations, check whether the hinge mounting screws are loose. If any loosening occurs, tighten them promptly;
- The speed of unfolding and folding the screen may vary due to factors such as

temperature and usage time. Adjust as needed, with 3 to 8 seconds considered optimal. Both too fast and too slow are not conducive to use;

 When newly used, there may be a small amount of oil stains in the hinge seam. This is not a leakage and can be wiped clean.

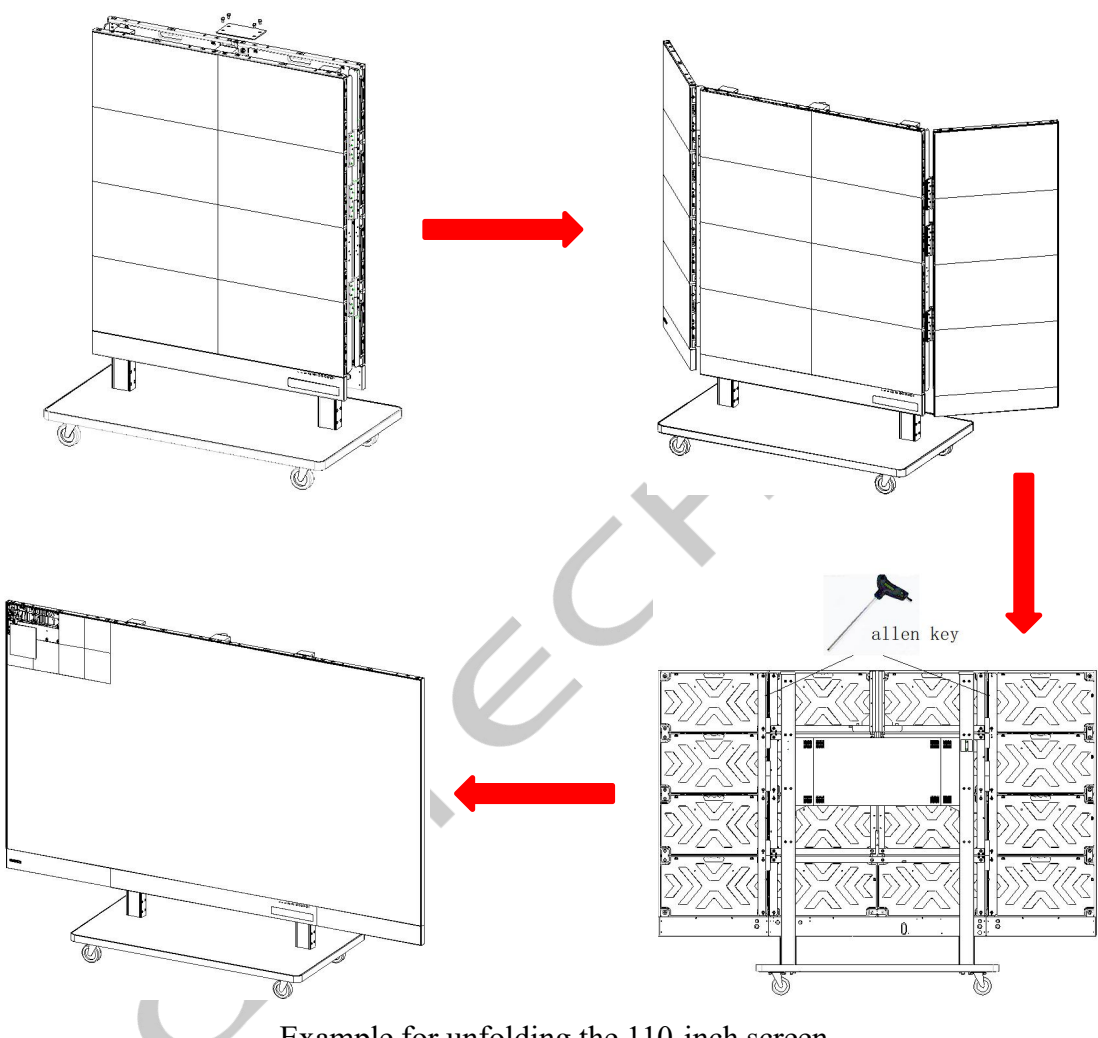

1) Steps for unfolding the foldable screen:

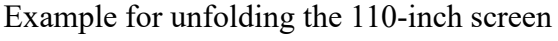

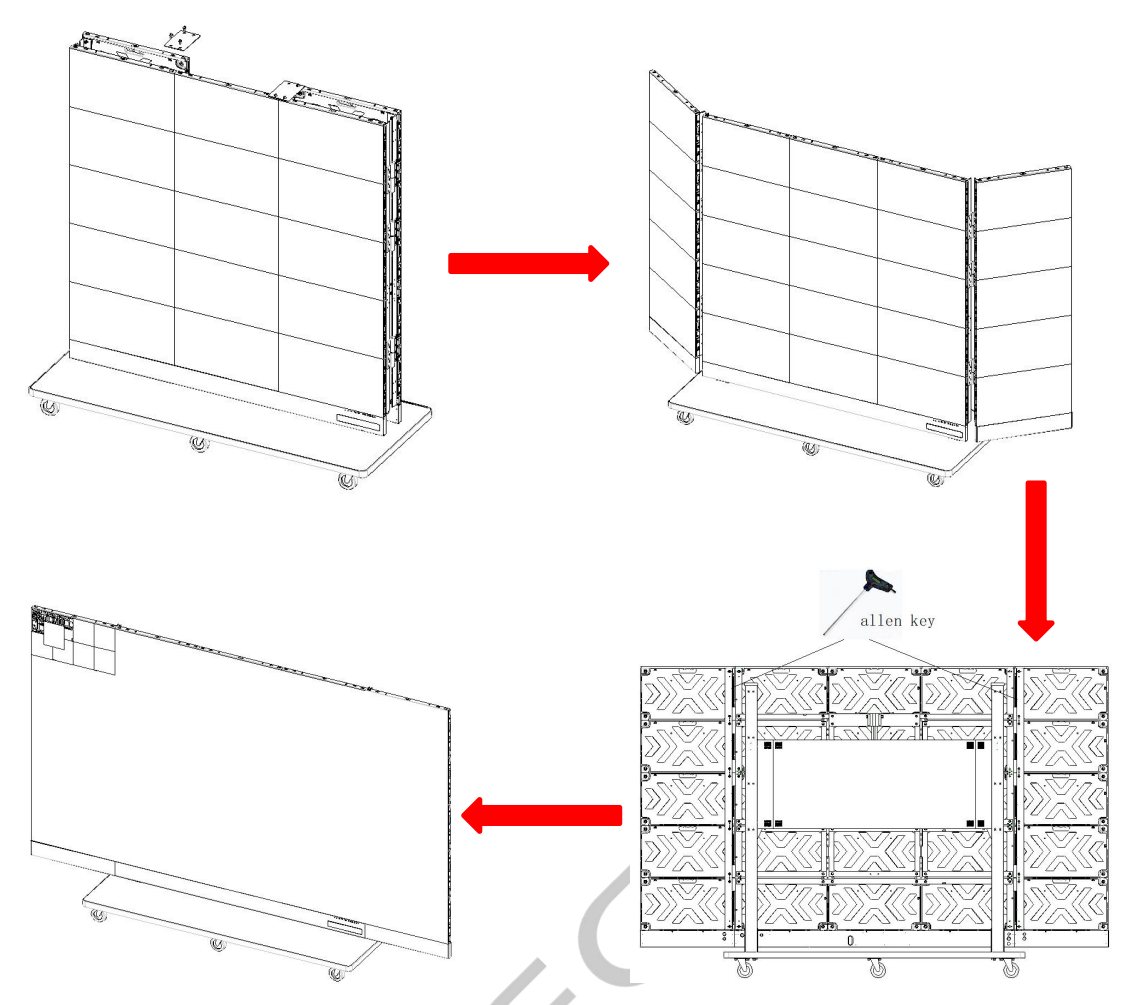

Example for unfolding the 138-inch screen

2) LED panel installation:

Attentions:

- Gloves shall be worn during installation, and appropriate force shall be applied instead of forcing the insertion;
- The installation sequence of the LED panel can be chosen from left to right, right to left, top to bottom, or bottom to top;
- Each LED panel has an assembly number for calibration, such as "1-5", where 1 indicates that this LED panel was installed in cabinet 1 during factory calibration, and 5 represents its position in cabinet 1. Install the LED panel according to the assembly number for panel;
- In case of poor flatness or obvious joint during assembly, it is necessary to adjust and repair in time.
	- (1) Open the LED panel carton, open the LED panel vacuum bag, and take out the LED panel;

(2) The LED panel positioning post and the bridge board positioning hole shall be aligned and installed in sequence.

 $\sim$ 

# <span id="page-18-0"></span>**III. Electric Lifting Operations**

The screen height can be adjusted within the range of 1817-2317mm using either the wired controller or the wireless remote controller;

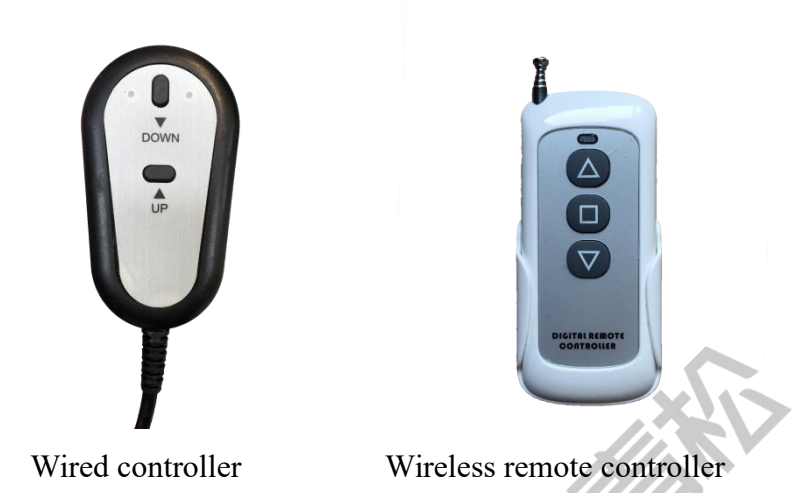

1) Instructions for use of the wired controller

(1) To raise the height, press and hold the UP button (lower button) for the desired height, then release when the height is suitable;

(2) To lower the height, press and hold the DOWN button (upper button) for the desired height, then release when the height is suitable.

2) Instructions for use of the wireless remote controller

(1) To raise the height, press the UP button once, and press the stop button in the middle when the height is suitable;

(2) To lower the height, press the DOWN button once, and press the stop button in the middle when the height is suitable.

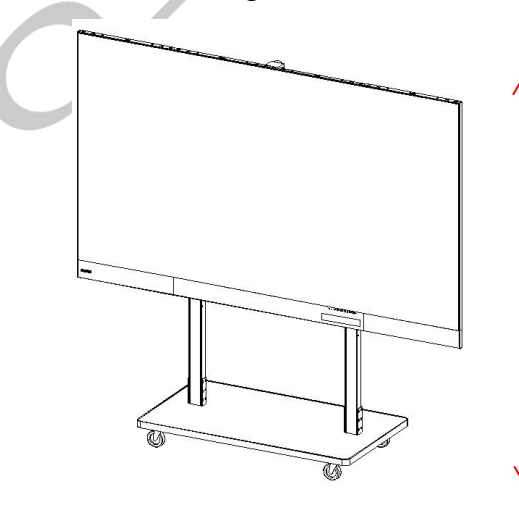

1817mm - 2317mm, Electrically Adjustable

# <span id="page-19-0"></span>**IV.Function Introduction**

#### **(1) Main interface**

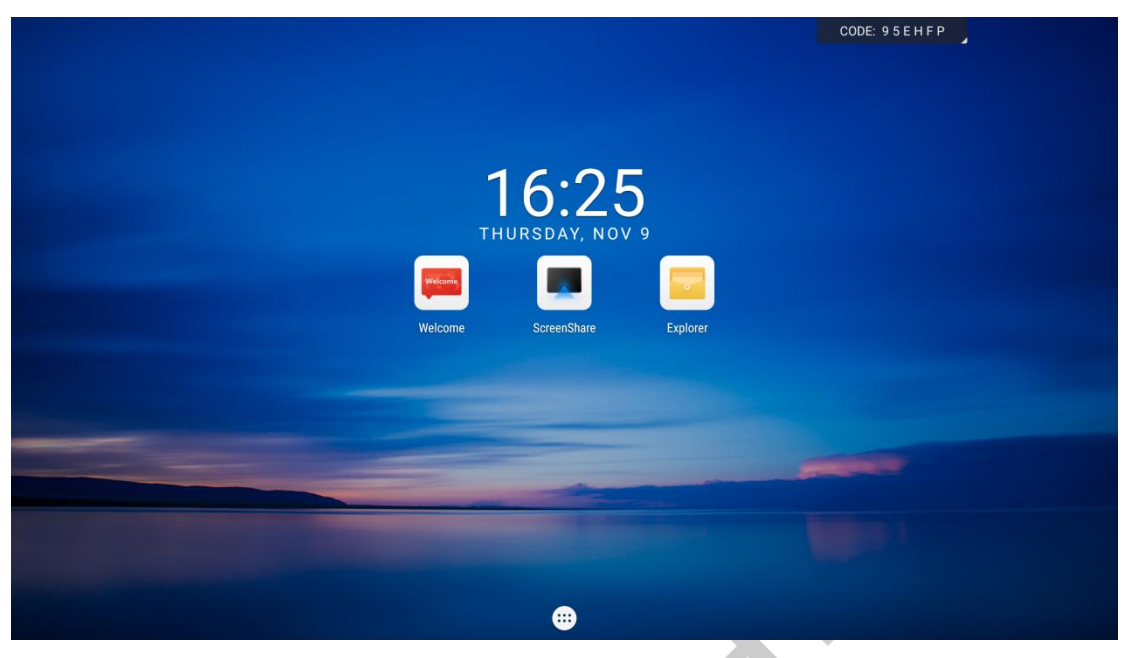

- 1. Welcome interface, with built-in templates for setting welcome themes;
- 2. Wireless screen mirroring, access to a prompt screen for wireless screen mirroring operations;
- 3. File manager, access to memory management and file operations;

 $\tilde{V}$ 

4. More applications option at the bottom, access to an interface for more applications.

#### **(2) Welcome interface**

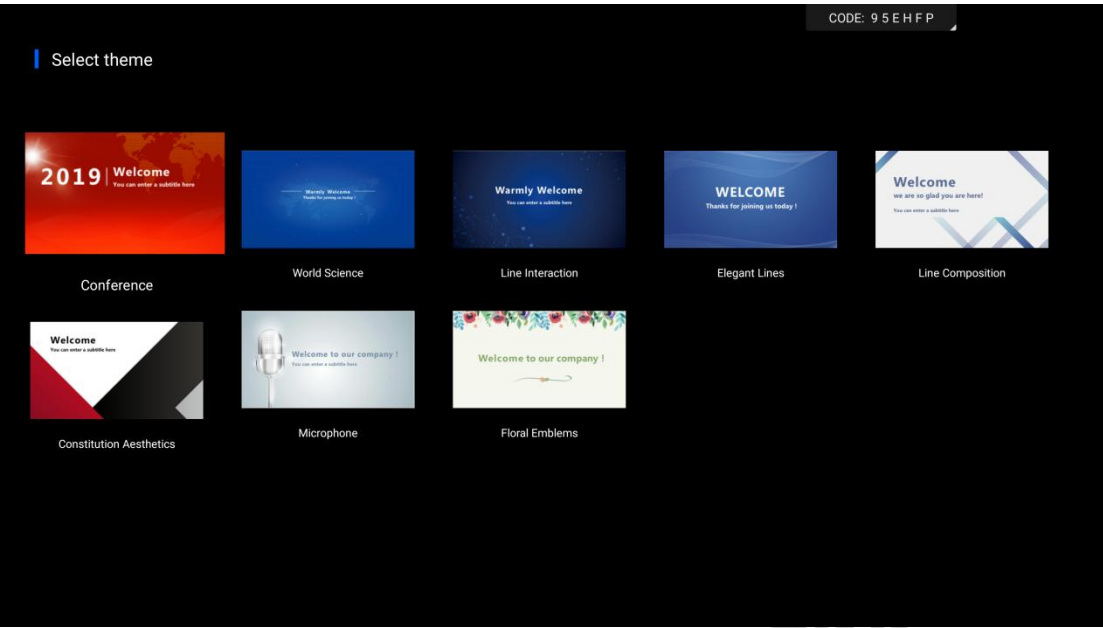

- 1. Incorporates various style templates, allowing user to define background and welcome words for simplified and creative content creation;
- 2. Click the Confirm button to enter the presentation page;

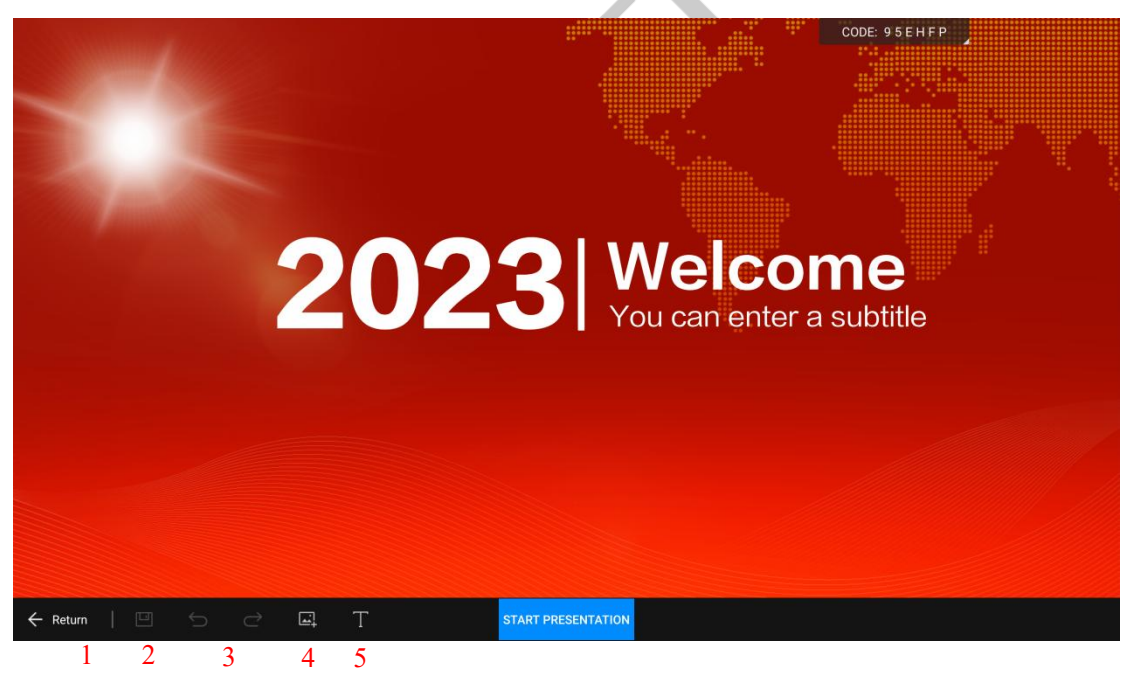

- 1. Click Back to go back to the home page of the welcome interface.
- 2. Save.
- 3. Undo/Redo.
- 4. Edit template (recommended for use with a mouse and keyboard).
- 5. Start Present button, click to start full-screen presentation.

### **OSTECH**

#### **(3) Wireless screen mirroring**

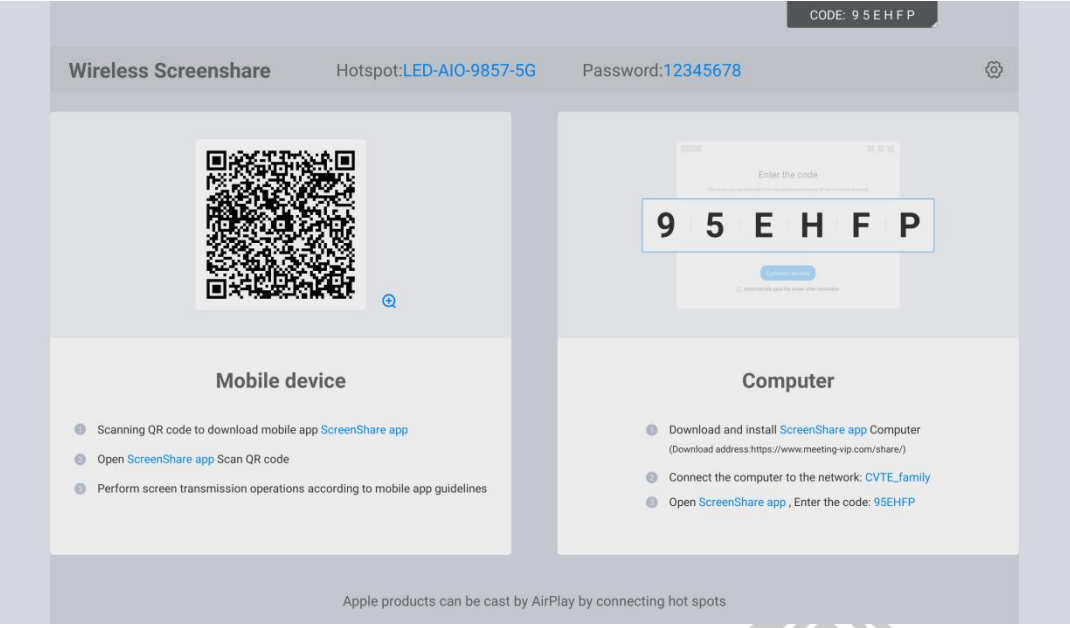

#### 1> Mobile APP

1. Connect to the screen mirroring hotspot;

2. For Android users, scan the QR code to download the MaxConfig mobile app. In the app, find the [Screen Mirroring] module for screen mirroring (Refer to the *MaxConfig Mobile App User Manual*).

3. For iOS users, use Airplay for screen mirroring or download the MaxConfig mobile app from the App Store and access the [Screen Mirroring Module] to start screen mirroring.

2> Mac and Windows computers

1. For Mac systems, connect to the device's hotspot via Wi-Fi, enter the password, and use the Airplay function within the Mac system for screen mirroring. Alternatively, download a screen mirroring app for Mac.

2. For Windows systems, connect to the device's hotspot via Wi-Fi, enter the password, and use a screen mirroring app for screen mirroring.

#### **(4) File explorer**

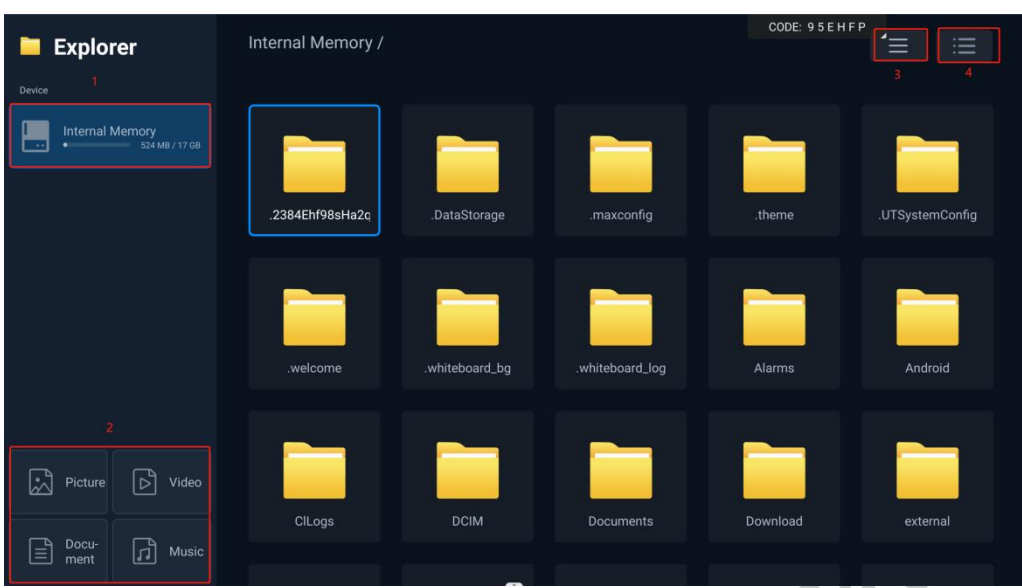

File Explorer Homepage

File explorer: allow users to browse and operate files.

- 1. Display the mounted USB flash drive
- 2. File browsing by category (Pictures, Videos, Documents, Music)
- 3. Switch file display mode
- 4. Open edit menu

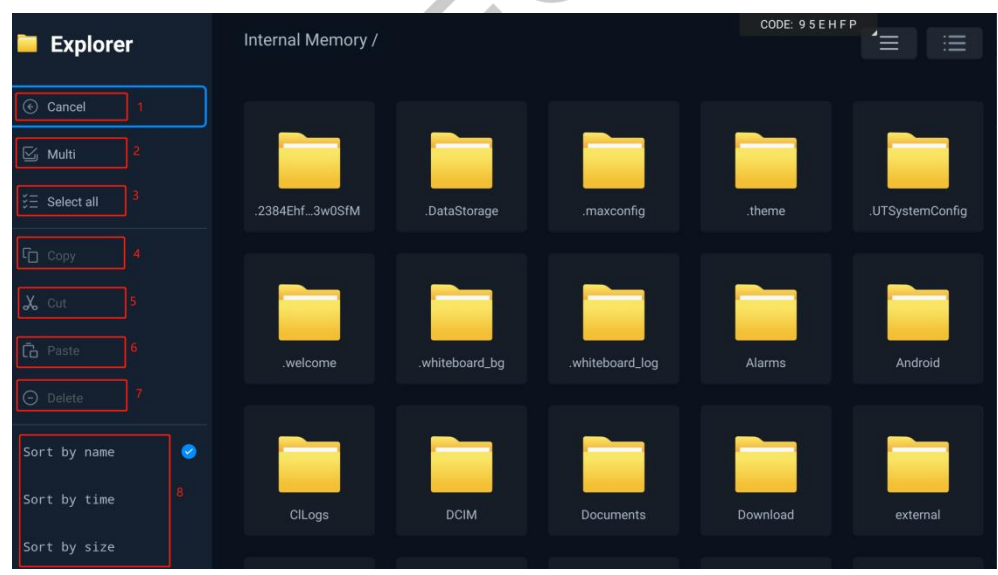

#### File Explorer Menu

1. Cancel: Cancel operation 2. Multi-select: Select multiple files for simultaneous operations 3. Select All: Select all files 4. Copy: Copy files 5. Cut: Cut files 6. Paste: Paste files 7. Delete: Delete files 8. Sort: Sort files by name, time, or size

#### **(5) More applications**

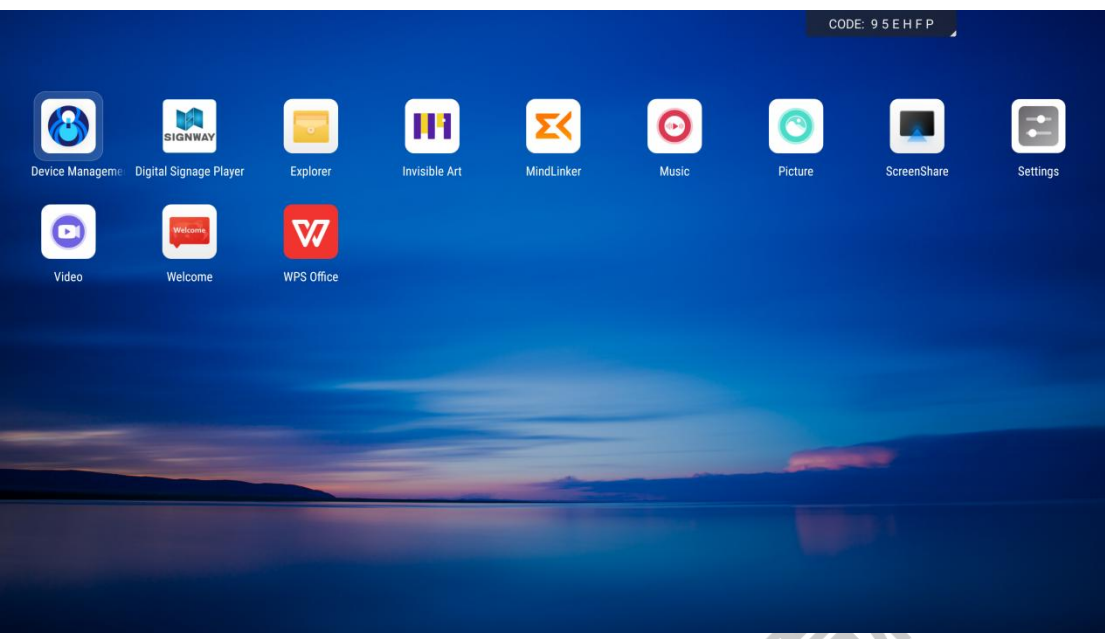

Access More Applications to show the currently installed software on the device.

1> Videos

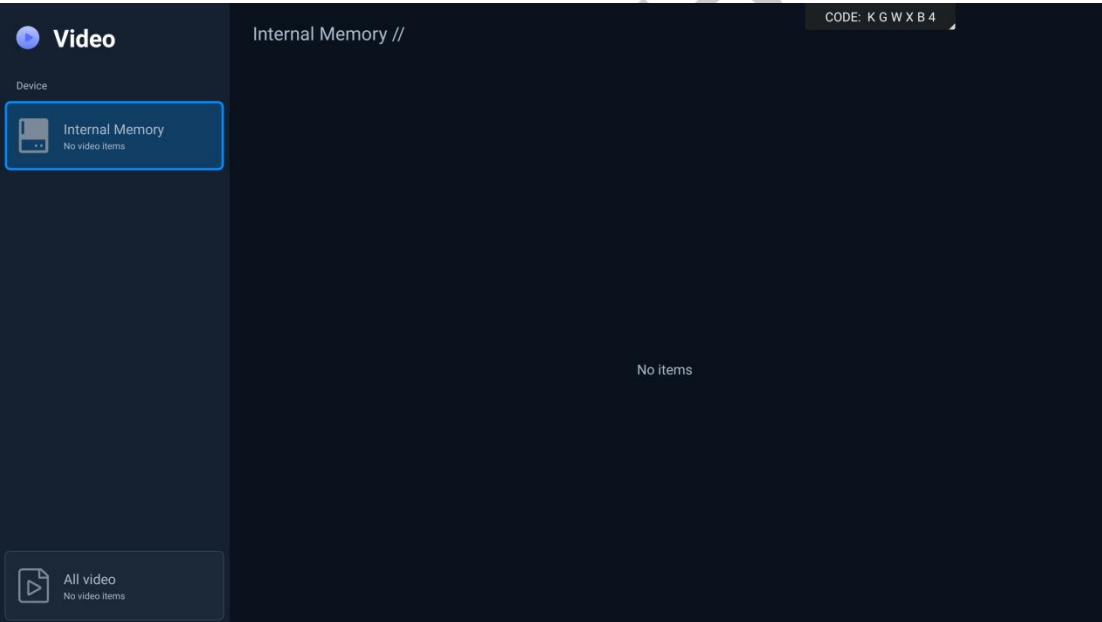

#### Video file list

- 1. Click on the corresponding disk to view all video files on the disk
- 2. Click on a video file to play it

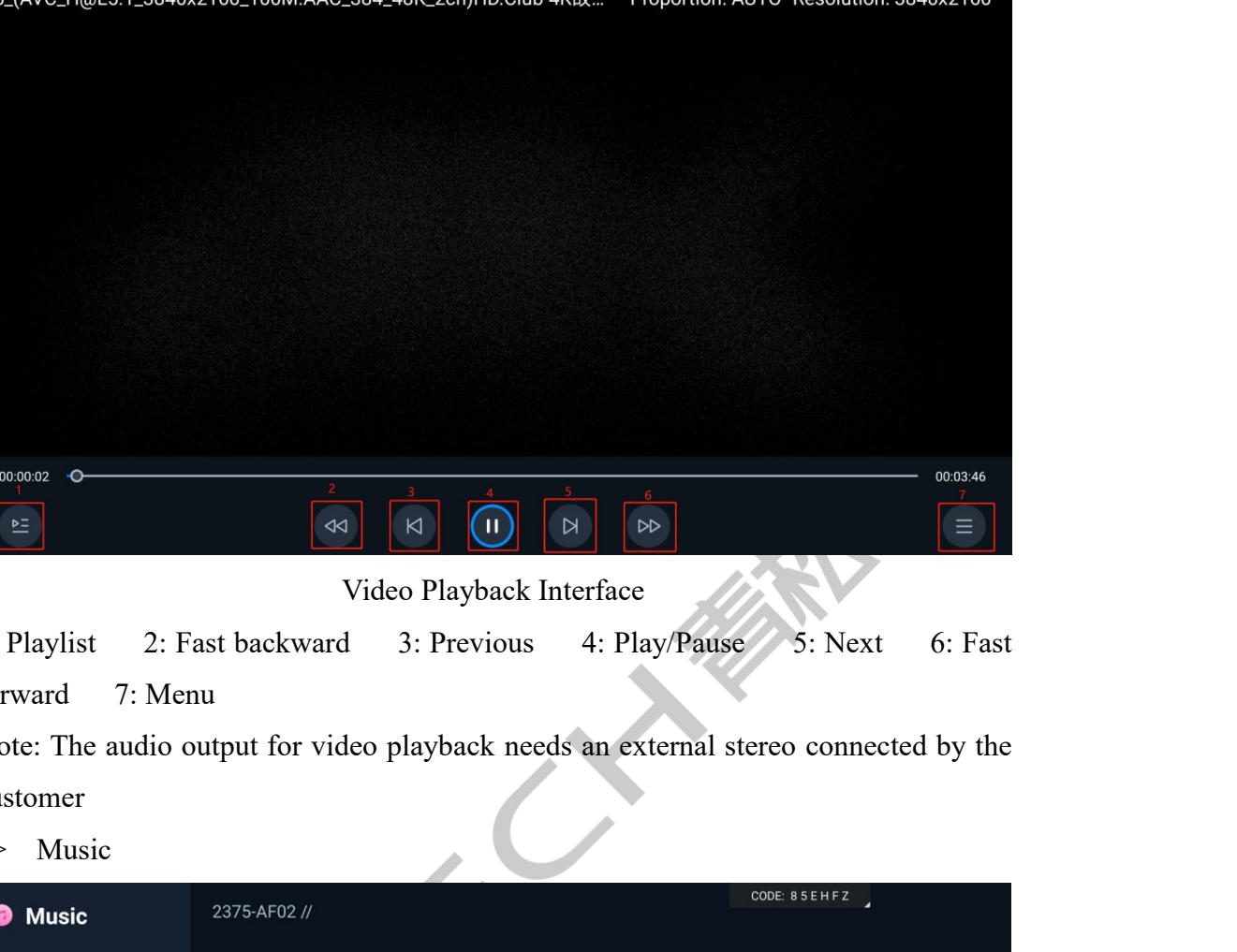

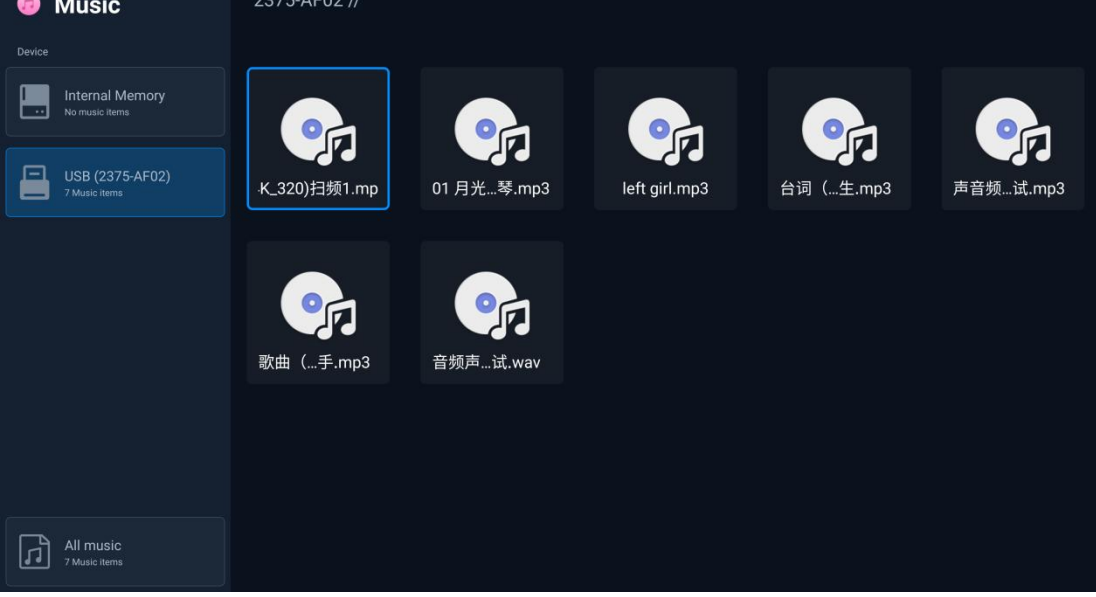

#### Music file list

- 1. Click on the corresponding disk to view all music files on the disk
- 2. Click on a music file to play it

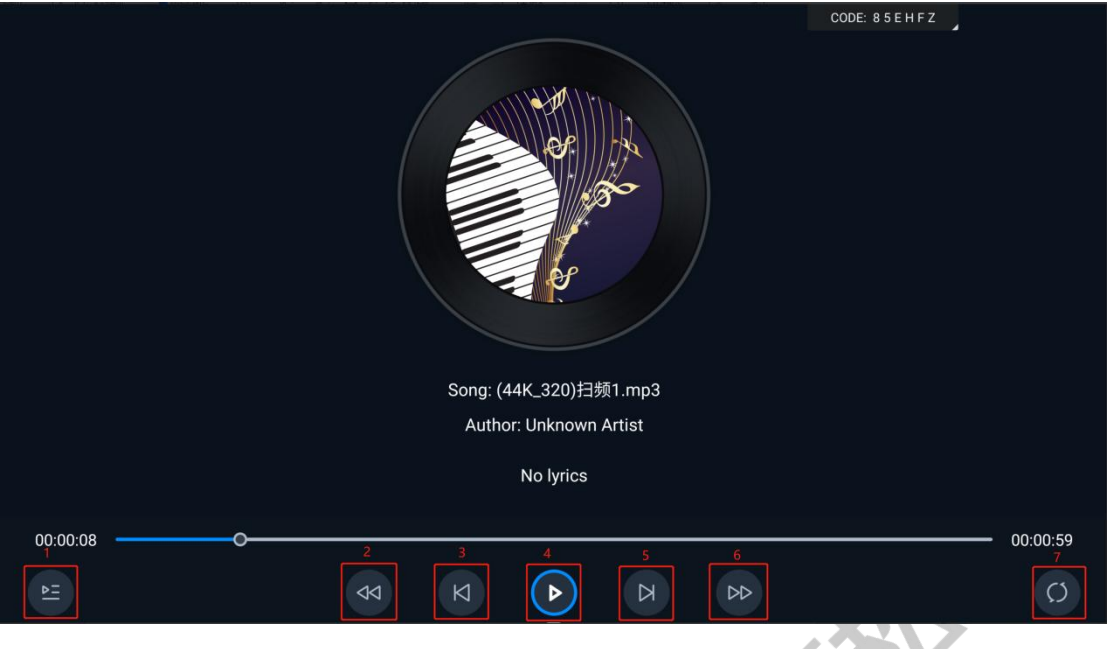

Music Playback Interface

1: Playlist 2: Fast backward 3: Previous 4: Play/Pause 5: Next 6: Fast forward 7: Play mode (Single loop/random play/list loop)

Note: The audio output for audio playback needs an external stereo connected by the customer

3> Gallery

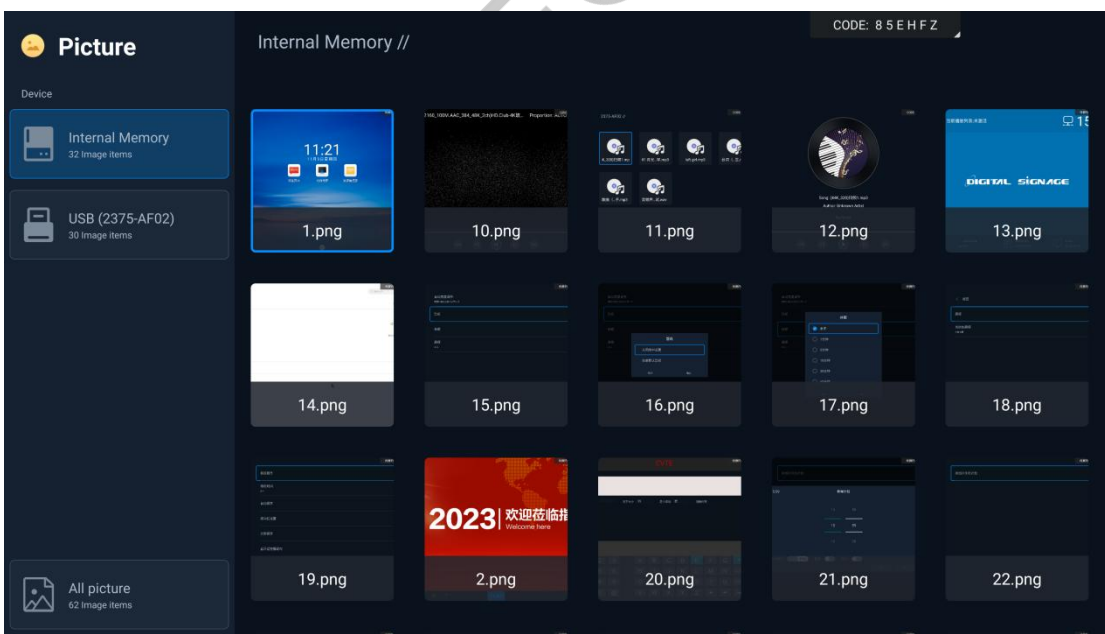

#### Picture file list

- 1. Click on the corresponding disk to view all picture files on the disk
- 2. Click on a picture file to view it in full screen

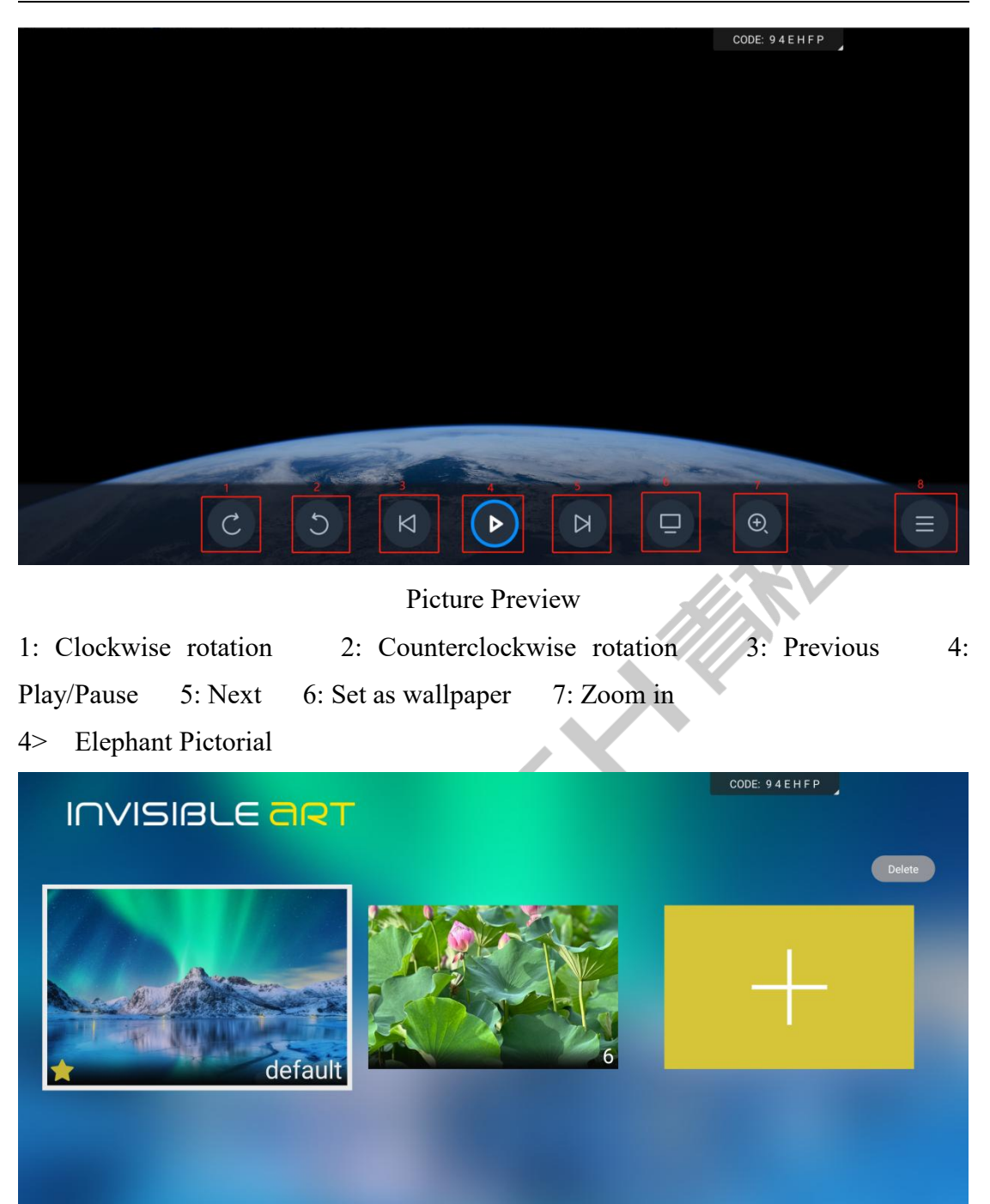

- 1. Click the default option to view default pictorial pictures. In the settings, you can set the sleep duration, turn on the screensaver switch, and wait for the specified sleep duration to play the Elephant Pictorial
- 2. Click on the plus sign to define the pictorial settings by yourself

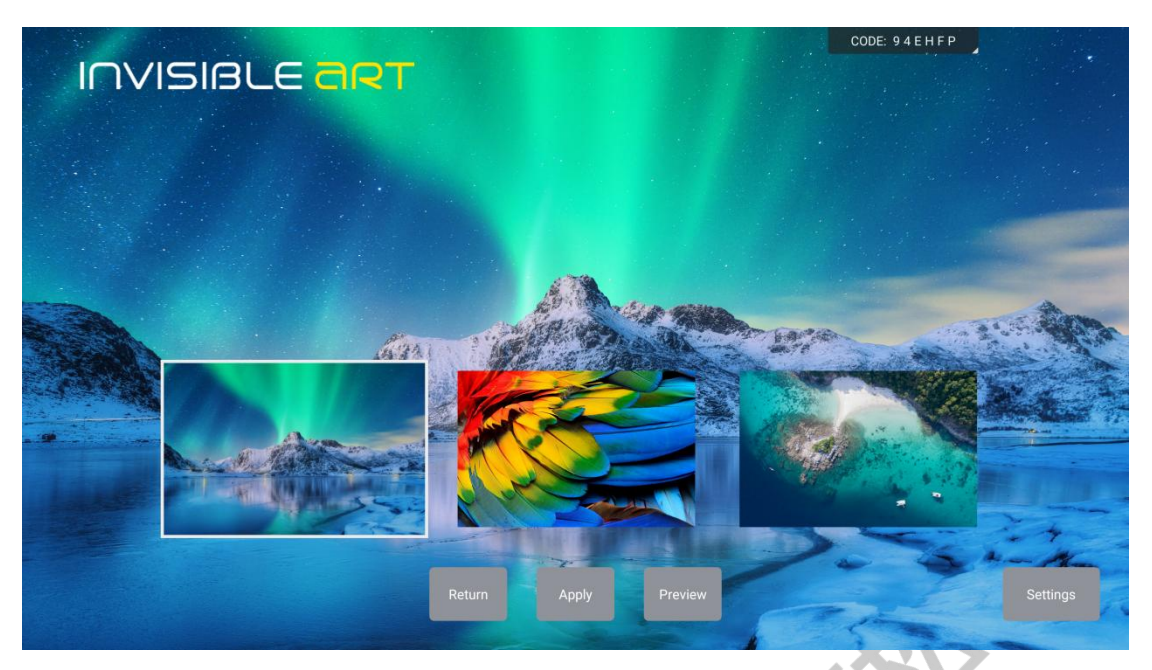

- 1. Back: Go back to the Elephant Pictorial home
- 2. Application: Set this gallery as a screensaver option
- 3. Preview: Preview pictures
- 4. Settings: Set picture display duration, transition animation duration, aspect ratio, and transition animation

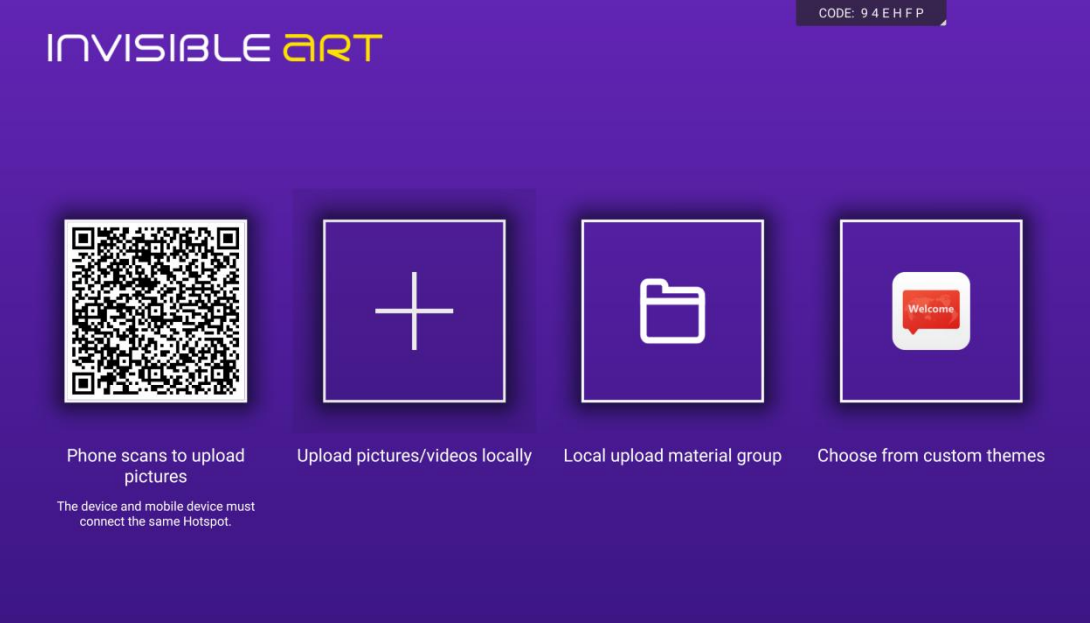

- 1. Scan the QR code with your mobile phone to upload pictures: (Note: Mobile device and this device must be on the same local network)
- 2. Upload local pictures/videos: (videos and pictures from both local and USB drives can be recognized. Each gallery allows uploading a maximum of 20 pictures + videos)

- 3. Locally upload material groups: the material group folders start with "pictorial," followed by the material group name. For example, "pictorialnice", where "nice" is the material group name
- 4. Select from custom themes: create a custom theme in Elephant Pictorial, and it will be recognized for selection.

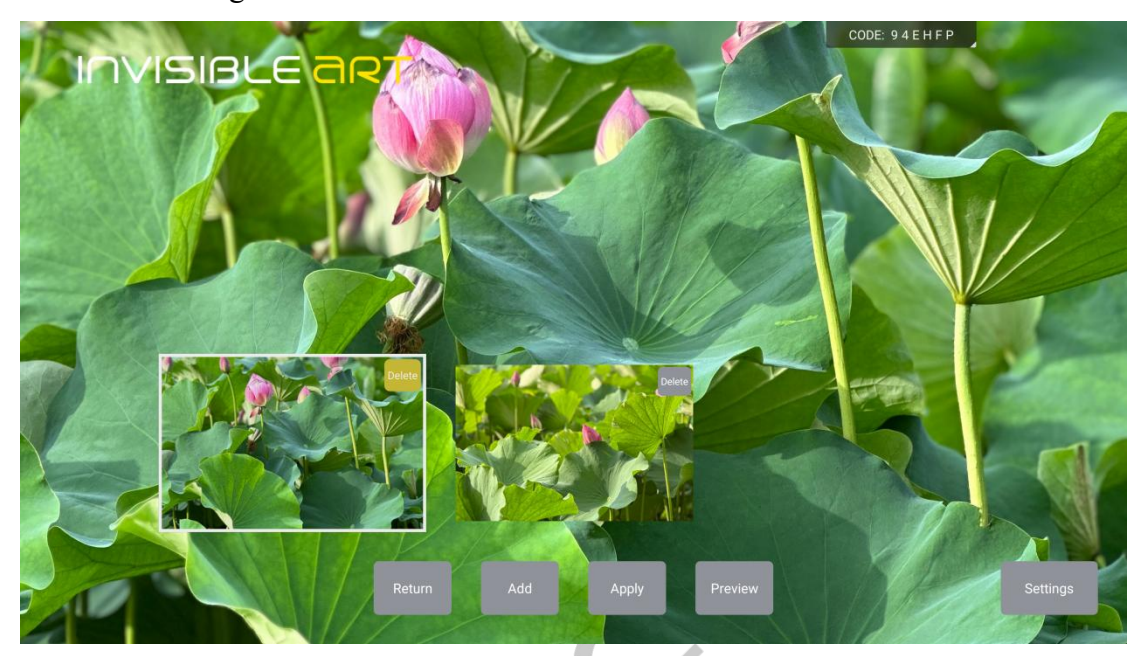

- 1. Back: Go back to the Elephant Pictorial home
- 2. Add: Continue adding videos/pictures to this gallery
- 3. Application: Set this gallery as a screensaver option
- 4. Preview: Preview pictures
- 5. Settings: Set picture display duration, transition animation duration, aspect ratio, and transition animation
- 5> Settings

# **OSTECH**

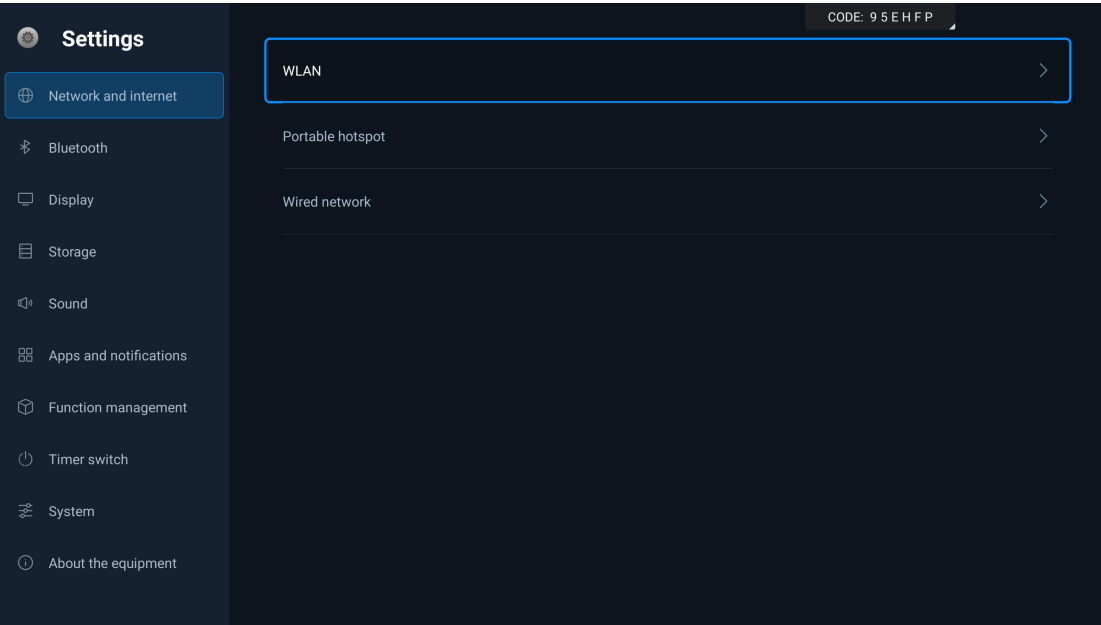

- 1. Network and Internet: Includes WLAN, hotspot, and wired network functions
- 2. Bluetooth: Allows Bluetooth pairing and connection to external devices
- 3. Display: Includes automatic brightness adjustment, wallpaper, sleep, and screensaver functions
- 4. Storage: View local and USB storage information
- 5. Apps and Notifications: Displays the information of apps in the system
- 6. Function Management: Includes centralized control services, standby time, automatic maintenance, scroll bar settings, immediate maintenance, and Bluetooth remote control pairing functions
- 7. Timed Power On/Off: Allows setting one-time or repeated timed power on/off
- 8. System: Includes reset options, date and time, language, enable and switch default input method functions
- 9. About Device: Displays device information, including device name, legal information, IP address, version information, and system upgrade

### <span id="page-30-0"></span>**V. Menu Introduction**

#### **(1) Function Menu Introduction**

Access the menu using the remote control or the options button on the control panel:

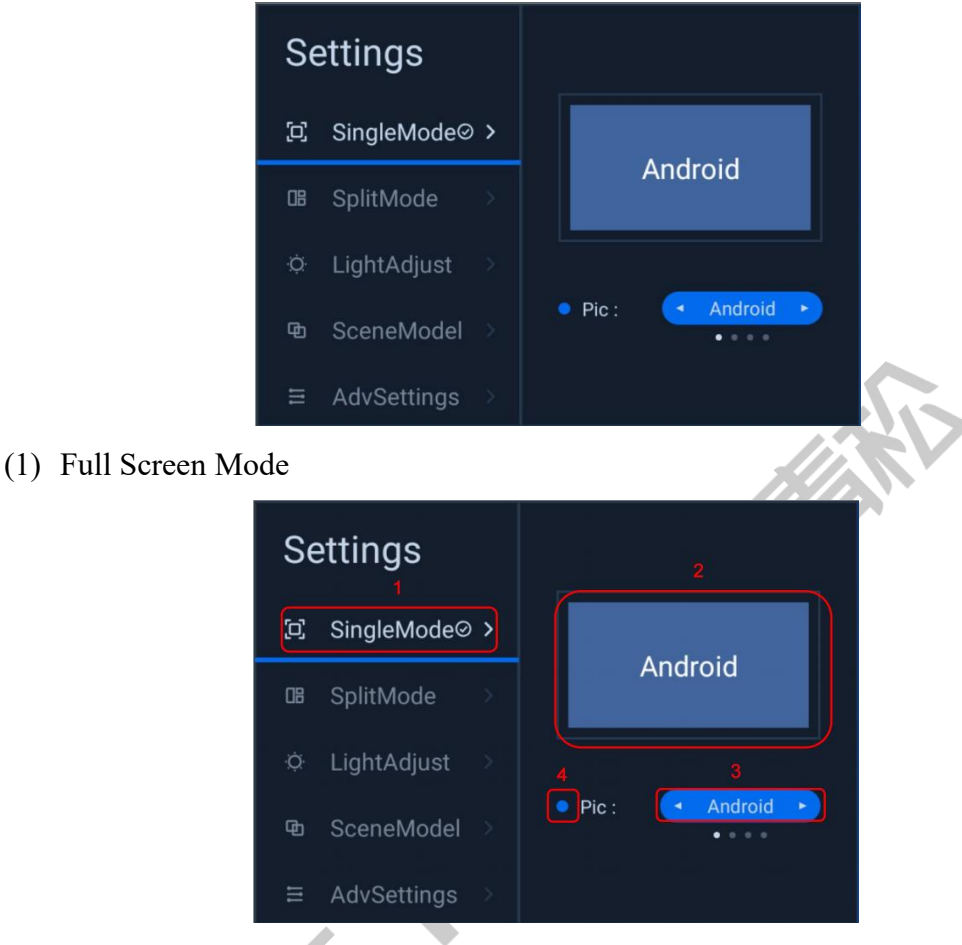

Full Screen Mode Interface

As shown in the "Full Screen Mode Interface": the full screen mode refers to a display where one video signal occupies the entire screen, showing content from a single channel.

- 1. When the "checkmark" is in "Full Screen Mode", it indicates that the current screen is in full-screen mode;
- 2. Indicates the channel of the current content displayed on the screen;
- 3. Channel switch button: Use the "left and right direction keys" on the "remote control or front panel" to view channels. Click the "OK" button to switch channels;
- 4. Channel indication: Indicates whether the current channel being viewed has a signal. Gray indicates no signal, and blue indicates a signal.
- (2) Split Screen Mode

# **DSTECH**

| <b>Settings</b>                 | SplitMode1      | $\overline{2}$     |
|---------------------------------|-----------------|--------------------|
| C)<br>SingleMode <sup>⊘</sup>   | SplitMode2      | з                  |
|                                 | SplitMode3      |                    |
| SplitMode<br>$\rightarrow$<br>œ | SplitMode4      | Androld<br>Android |
| LightAdjust<br>Ö                | User mode<br>s. |                    |
| SceneModel<br>哂                 |                 |                    |
| <b>AdvSettings</b><br>亖         |                 |                    |

Split Screen Mode 1

Split screen mode allows the simultaneous display of multiple video signals on the screen

- 1. When the "checkmark" is in split screen mode, it indicates that the system is currently in split screen mode
- 2. When the "checkmark" is in split screen mode 1, it indicates that the system is currently in split screen mode 1
- 3. The image on the leftmost side indicates the screen effect achievable in the current split screen mode
- 4. Channel indication: The text on the preview image specifies the channel name for the displayed content in the current area. Press the "OK" button to switch to the specified mode, and press the "Right" button to enter the detailed settings page for split screen mode.

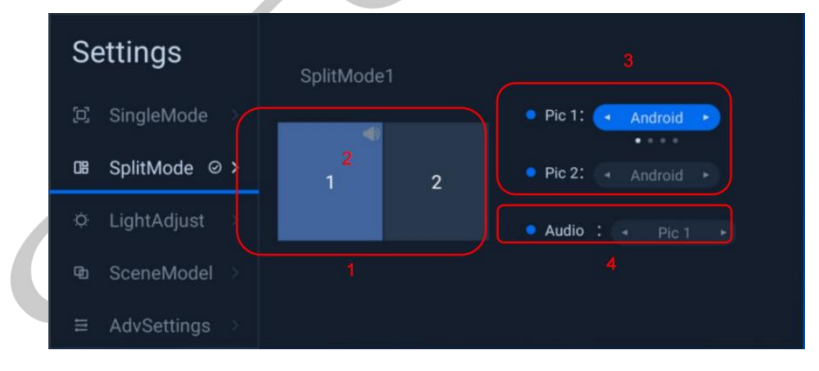

Settings Page of Split Screen Mode 1

Split screen mode 1: the screen can simultaneously display 2 video signals, evenly distributed on the left and right sides.

- 1. The highlighted area in the preview image indicates the currently operated screen area. As shown in the figure, image 1 is currently being operated
- 2. The sound icon indicates from which image the current sound output originates. As shown in the figure, the sound comes from image 1
- 3. Channel switch button: Preview channels using the left and right buttons, and use

the OK button to confirm the channel switch

4. Audio source selection button: Preview audio source screens using the left and right buttons, and use the OK button to confirm the switch to the audio source of the specified screen

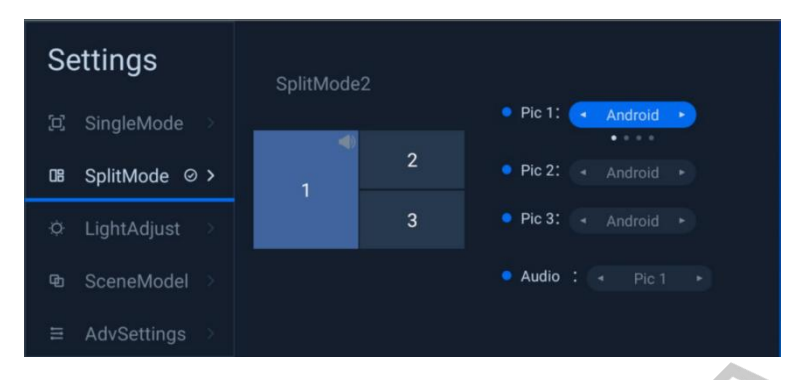

Settings Page of Split Screen Mode 2

Split screen mode 2: it can simultaneously display 3 video signals on the screen. Image 1 occupies a larger display area, while images 2 and 3 occupy a smaller and equal display area. The operations and significance of the displayed content are the same as in split screen mode 1.

| <b>Settings</b>         | SplitMode3          | Pic 1:<br>۰<br>Android ><br>٠<br>0.0.0.0     |
|-------------------------|---------------------|----------------------------------------------|
| ō,<br>SingleMode        | 40                  | $\bullet$ Pic 2:<br>Android<br>٠<br>- 14     |
| SplitMode ⊘ ><br>œ      | $\overline{2}$<br>1 | $Pic3$ :<br>Android<br>٠<br>- 6              |
| Ö<br>LightAdjust        | 3<br>4              | $Pic 4$ :<br>Android<br>٠<br>- 6             |
| SceneModel<br>西         |                     | · Audio :<br>Pic <sub>1</sub><br>$\sim$<br>٠ |
| <b>AdvSettings</b><br>亖 |                     |                                              |
|                         |                     |                                              |

Settings Page of Split Screen Mode 3

Split screen mode 3: it can simultaneously display 4 video signals on the screen. The 4 images are evenly displayed on the screen, and the operations and significance of the displayed content are the same as in split screen mode 1.

(3) Brightness Adjustment

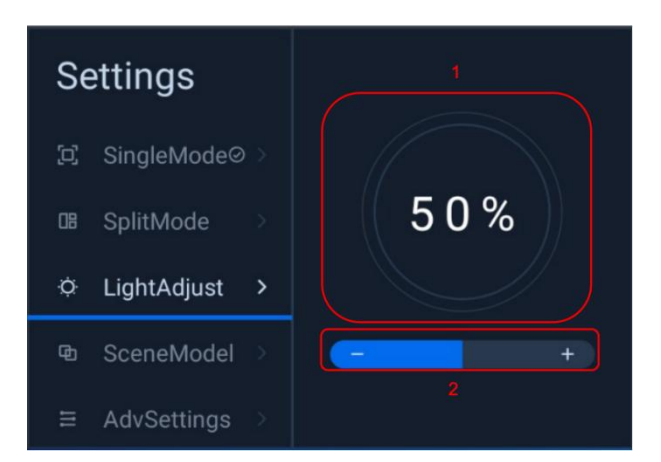

- 1. The numerical value inside the circle represents the current brightness
- 2. The focus is on the brightness adjustment box, and the "Left" and "Right" keys can be used to adjust the brightness value
- (4) Scenario Mode

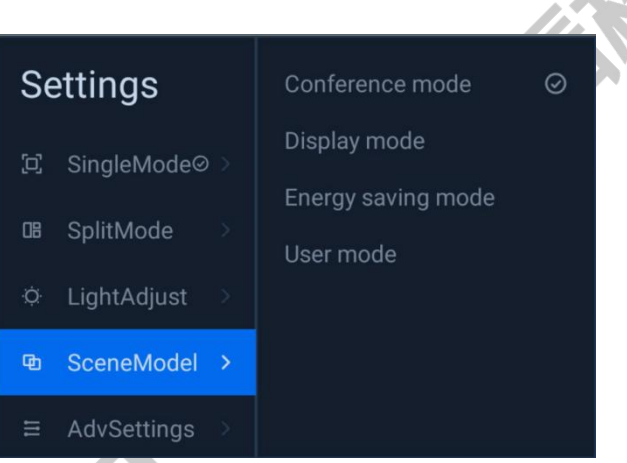

Scenario Mode: allow you to switch between different usage scenarios.

The "checkmark" indicates the current scenario mode; currently, there are meeting mode, presentation mode, energy-saving mode, and user mode;

After selecting a specific mode, press the "OK" button to switch to the designated mode;

(5) Advanced Settings

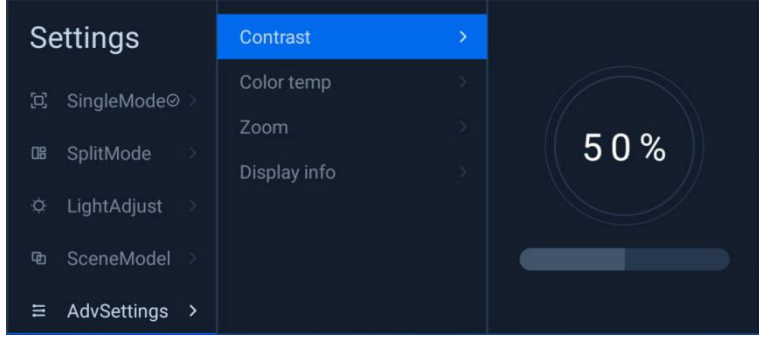

1. Contrast: Adjusts the contrast

- 2. Color Temperature: Adjusts the color temperature mode (standard, cool, warm)
- 3. Display Ratio: Adjusts the screen display ratio (only effective in full-screen mode)
- 4. Display Information: Displays the current video signal resolution

#### **(2) Menu Introduction**

Click on "Settings" to access the settings menu page

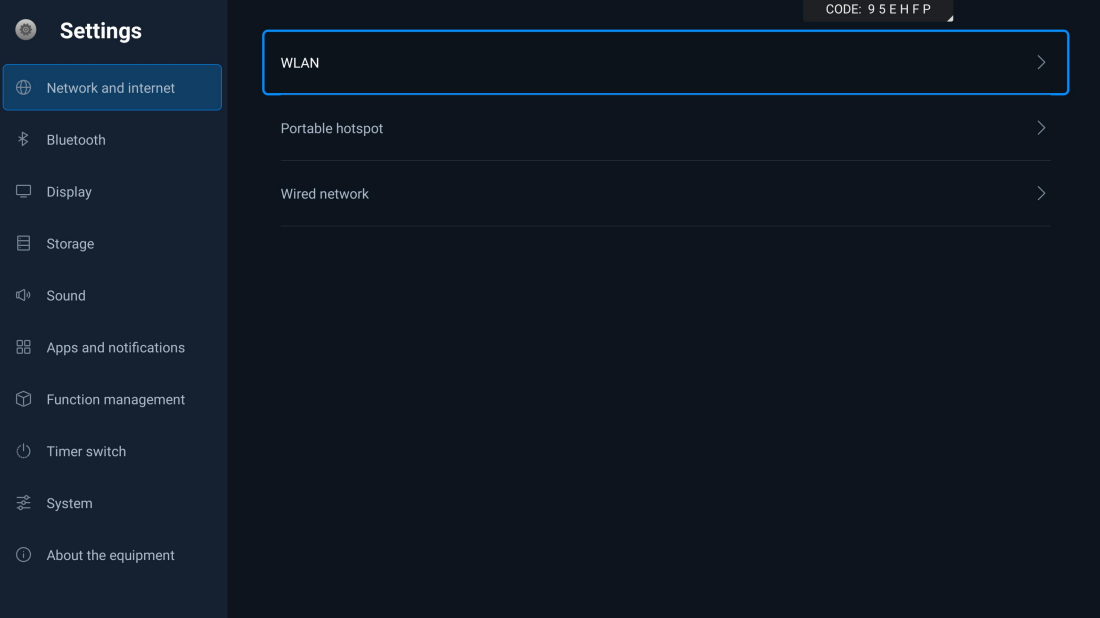

- (1) Network and Internet
- 1> WLAN

Enable WLAN to automatically search for available networks. Click on a network to connect

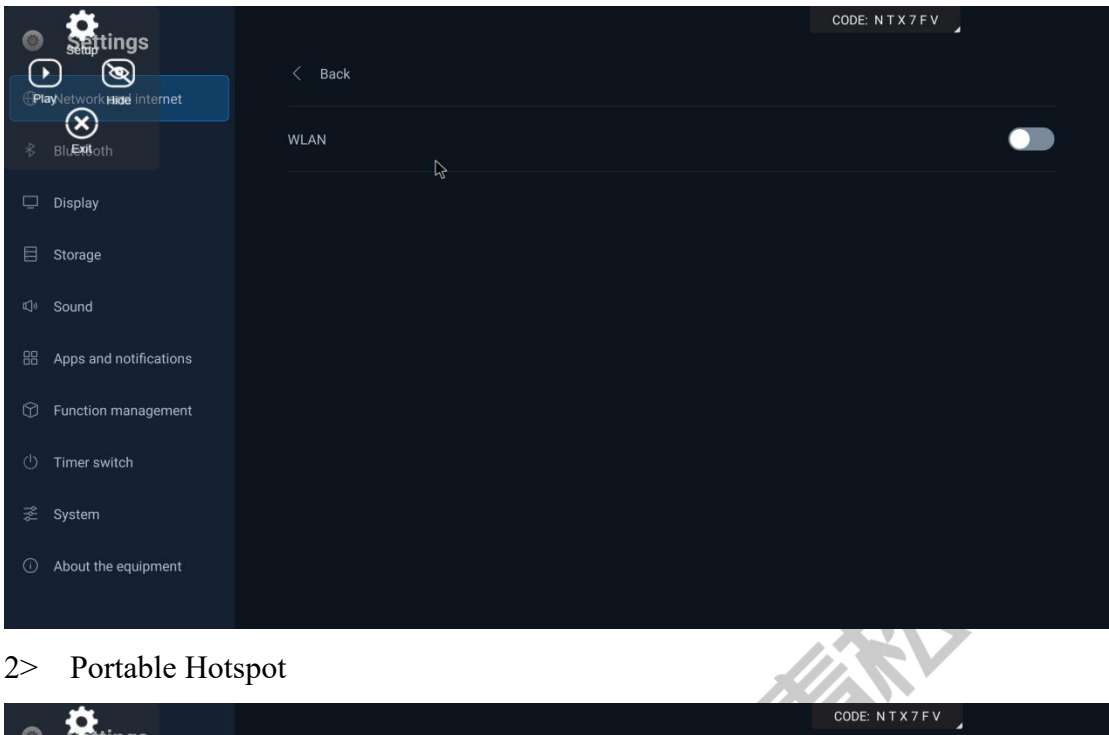

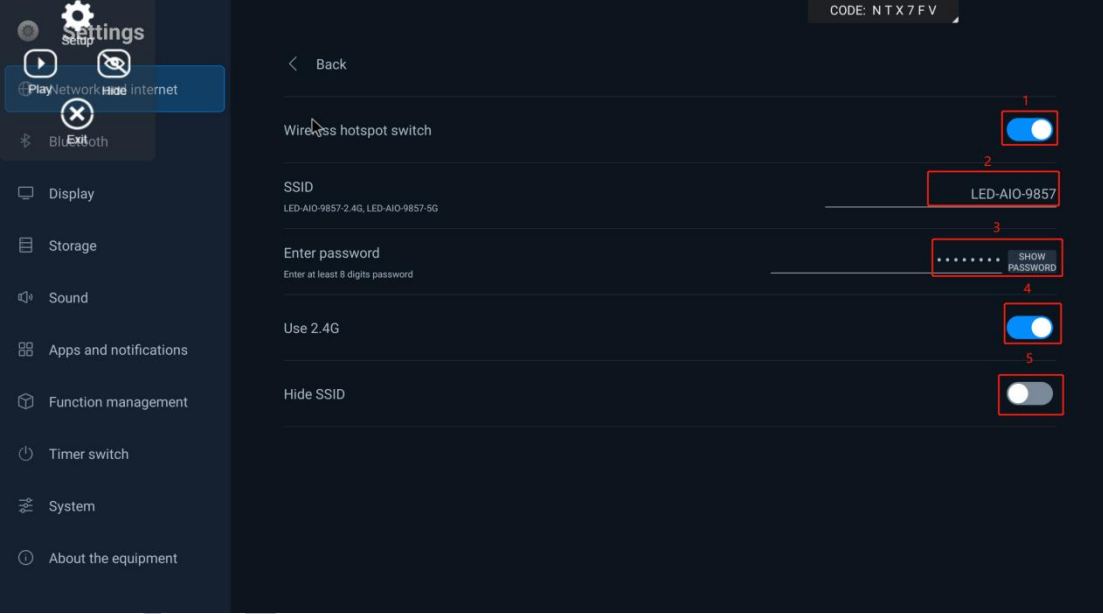

#### Portable Hotspot

Portable Hotspot: it can simultaneously generate 2.4G and 5G hotspots. Automatically, it appends "-2.4G" and "-5G" to the current hotspot name for distinguishing between the 2.4G and 5G hotspots. (As shown in the figure, if the displayed hotspot name in the "Portable Hotspot" menu is AP-299, the actual names would be AP-299-5G for 5G and AP-299-2.4G for 2.4G.)

- 1. Hotspot Switch: Turn the hotspot on or off
- 2. Hotspot Name: Change the hotspot name
- 3. Hotspot Password: Change the password (default: 12345678)

- 4. Use 2.4G: when enabled, the 2.4G hotspot can be detected during searches
- 5. Hide Hotspot: Display/Hide Hotspot. When the hotspot is hidden, it is actually turned on, but other devices will not be able to detect it
- 3> Wired Network:

Wired Network Switch: turn on or off the wired network.

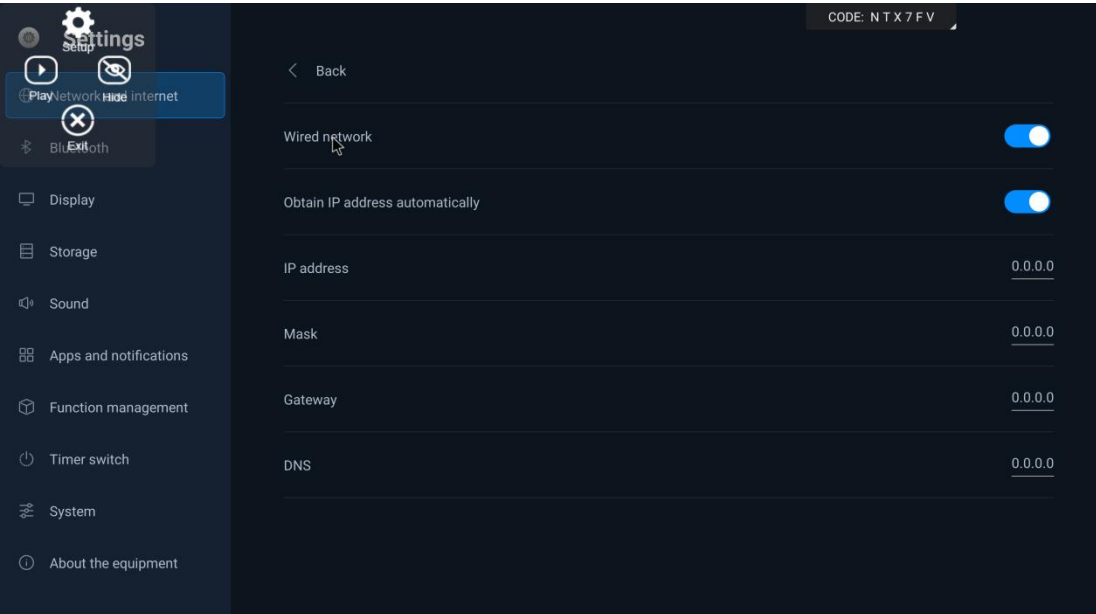

Wired Network<br>
Markovice Markovice Markovice Markovice Markovice Markovice Markov<br>
Markovice Markovice Markovice Markovice Markov<br>
Markovice Markovice Markovice Markovice Markovice Markov<br>
Markovice Markovice Markovice Mar

#### (2) Bluetooth

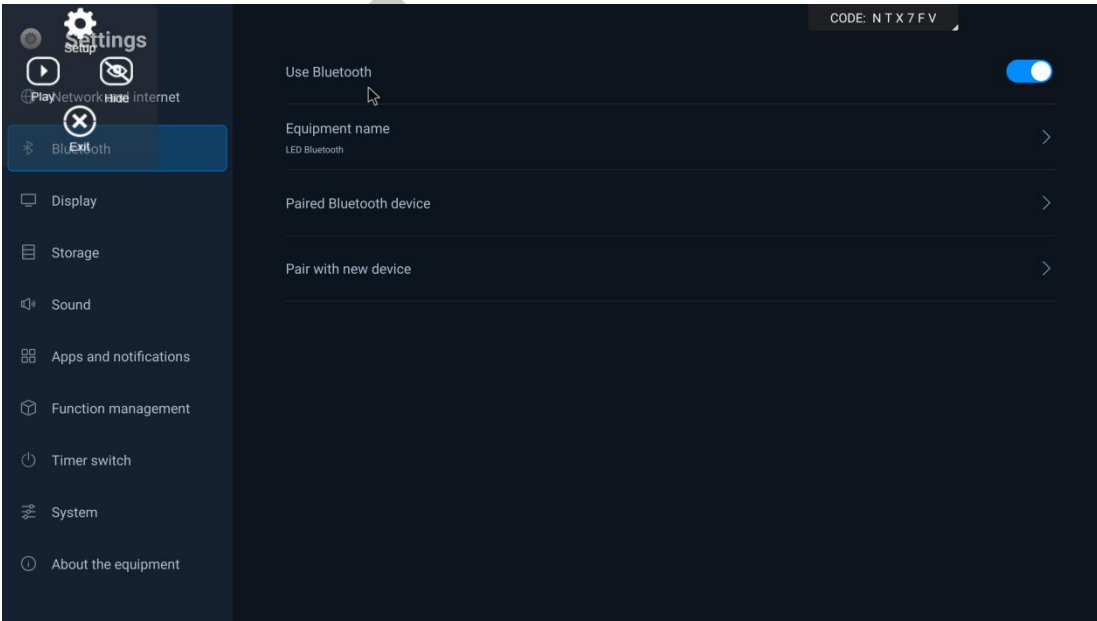

Bluetooth Switch: turn on or off Bluetooth;

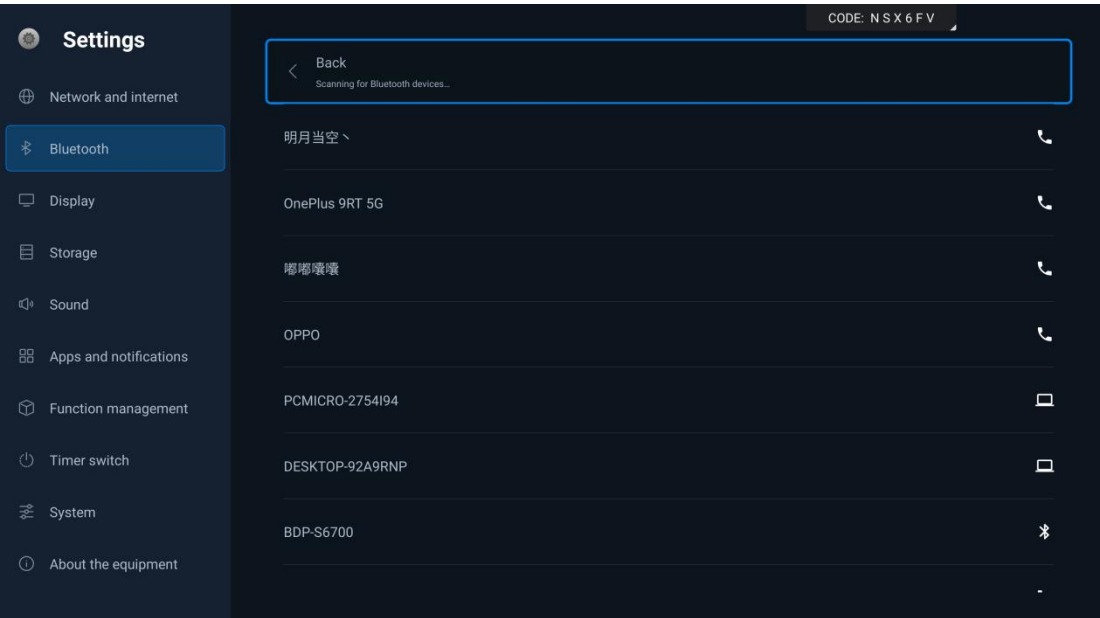

When Bluetooth is turned on, it can connect to Bluetooth devices within the search range;

### (3) Display

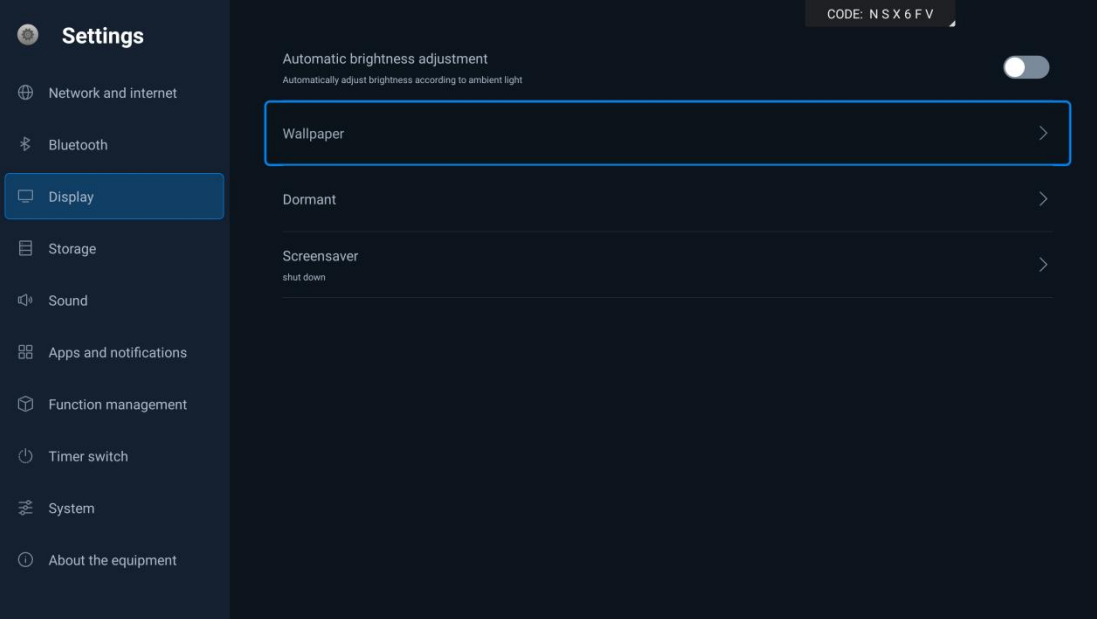

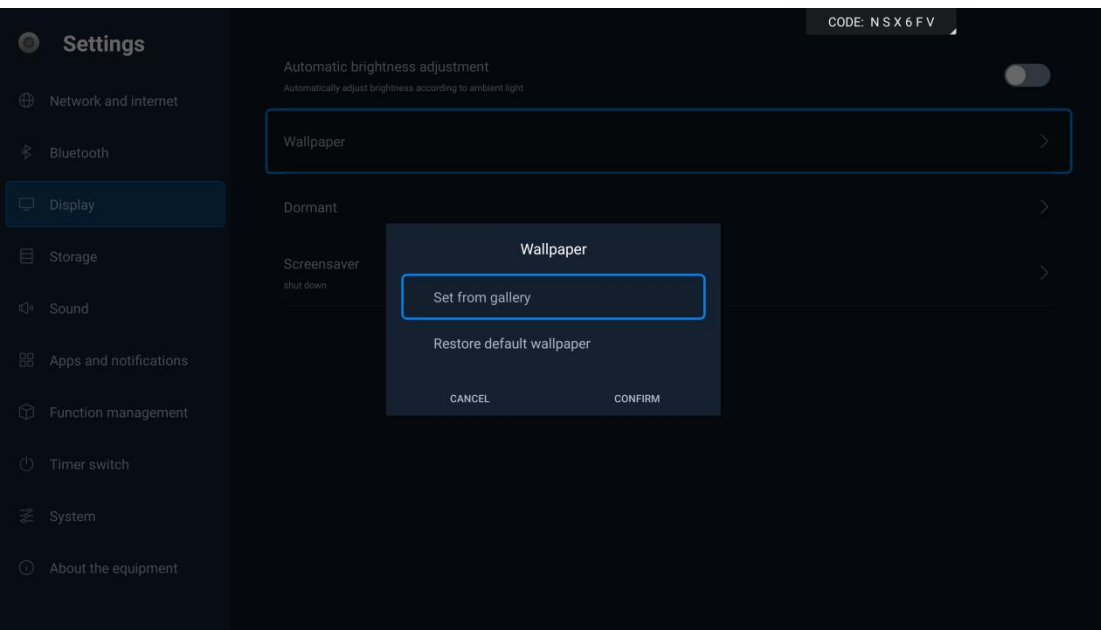

Wallpaper: You can set through the gallery or restore the default settings

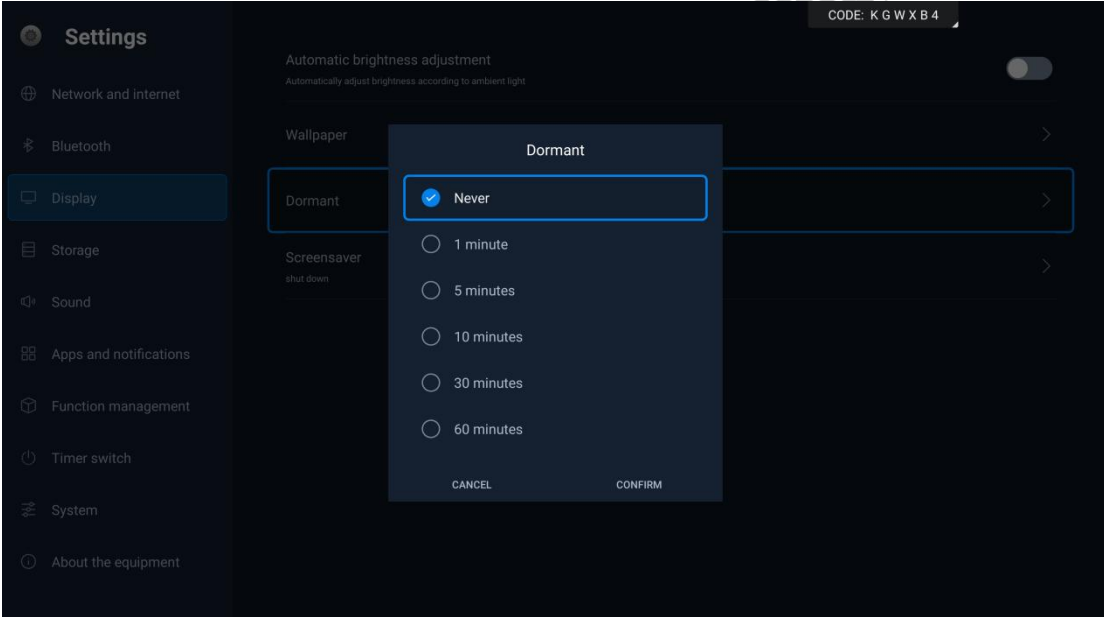

Sleep: You can choose whether to enable sleep mode based on your usage habits and set the corresponding sleep time

1) For Android source, if there is no operation for a duration exceeding the set time, the screen will go black

2) For HDMI source, if there is no signal for a duration exceeding the set time, the screen will go black

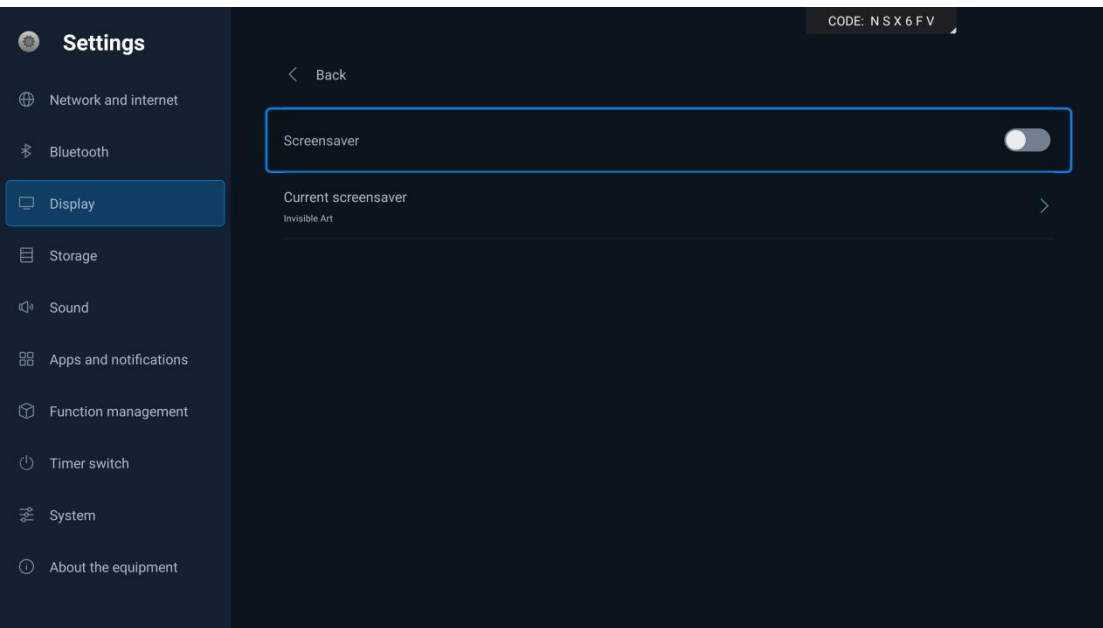

Screensaver: You can set the screensaver through the built-in Elephant Pictorial software

(4) Storage

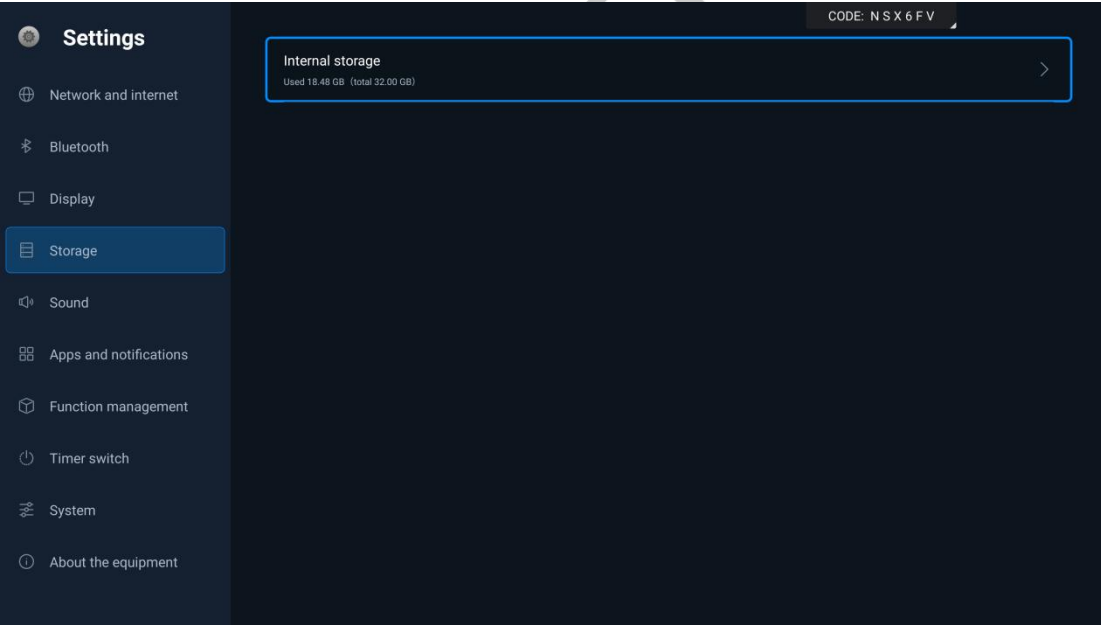

#### Storage

Display the storage status of mounted storage disks

(5) Sound

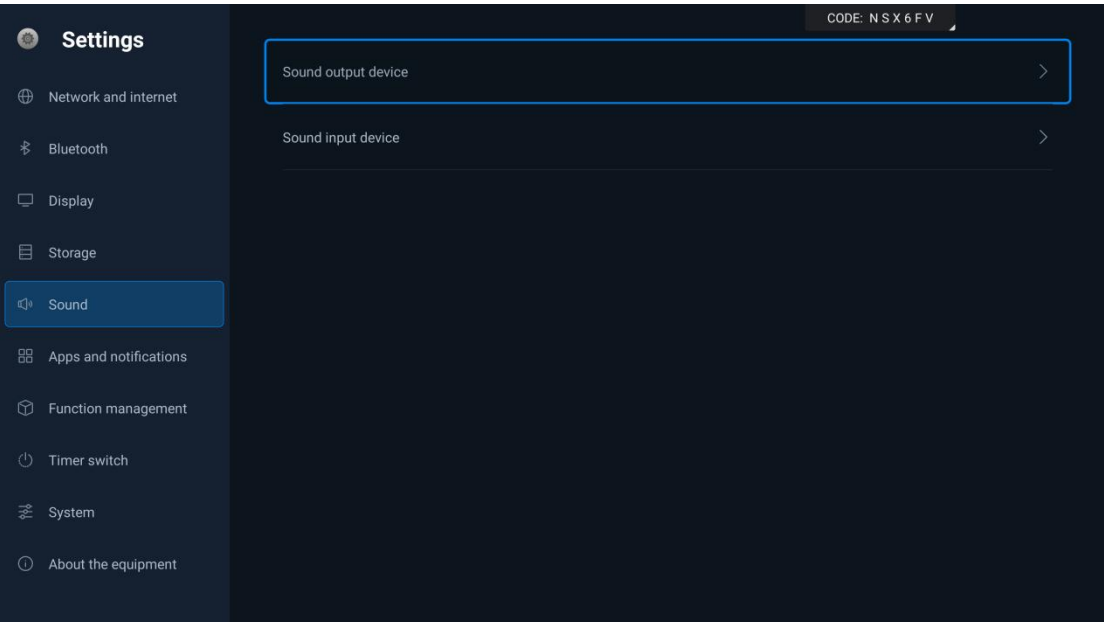

Sound

#### 1> Sound Output Device

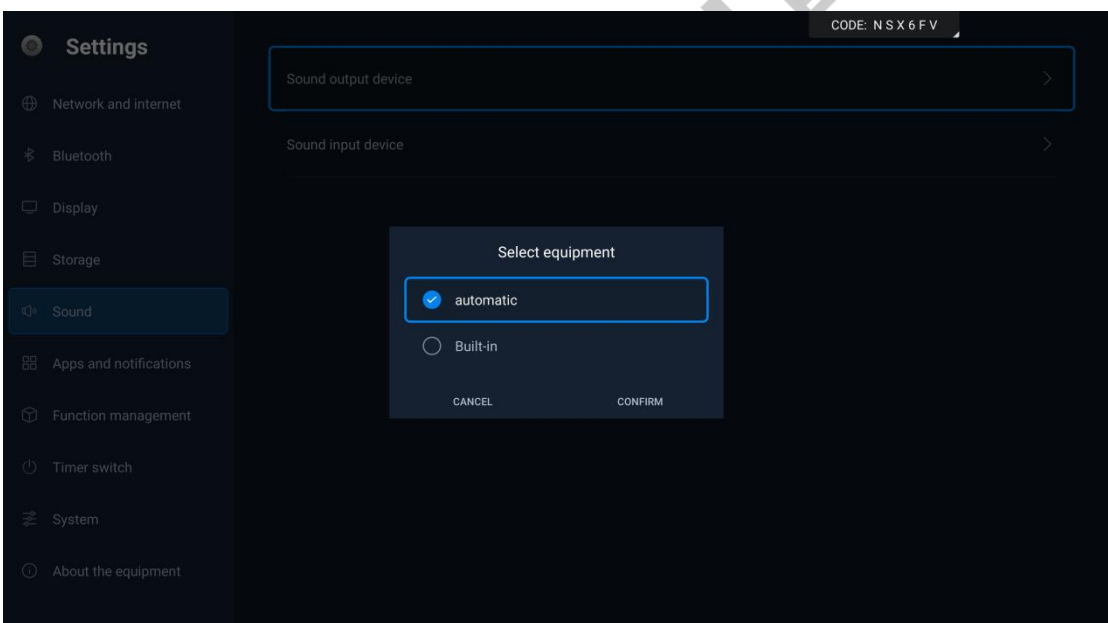

#### Sound Output Device

Automatically scan all mounted audio devices. Select the corresponding device to specify where the sound output will come from

- 1. Auto: The system automatically selects the device for output
- 2. Built-in: Output sound through the built-in speakers

Note: If the device is connected to a pickup and requires an external device for sound output, switch to the external device option on the device selection page

2> Microphone Device

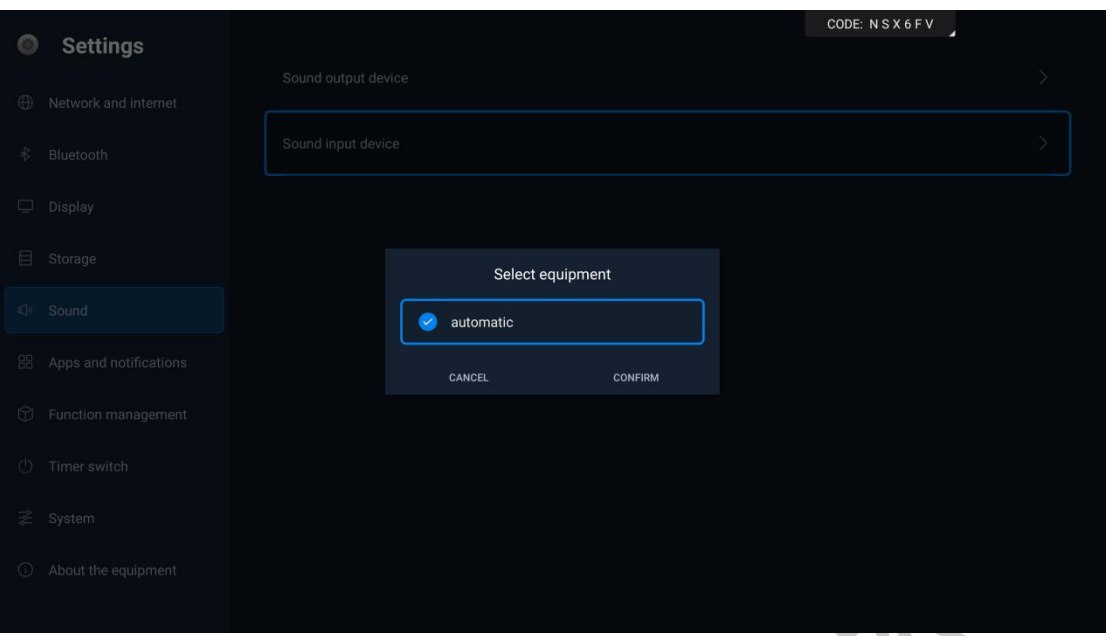

#### Microphone Device

Auto: The system will automatically select the microphone device. It will automatically scan all mounted microphone devices. Select the corresponding device to specify which microphone to use for audio input.

Note: If the device is connected to a pickup and requires an external device for sound input, switch to the external device option on the device selection page

# (6) Apps and Notifications

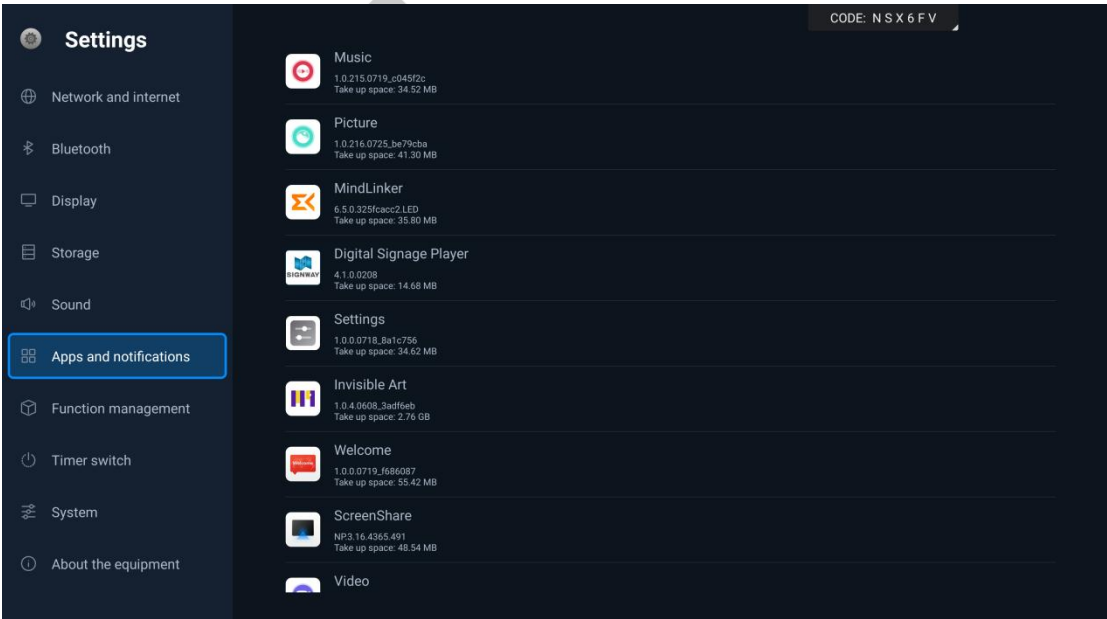

App Notifications: Displays currently installed software applications on the system. Clicking on an app allows you to uninstall or stop its operation. Default

system apps cannot be uninstalled.

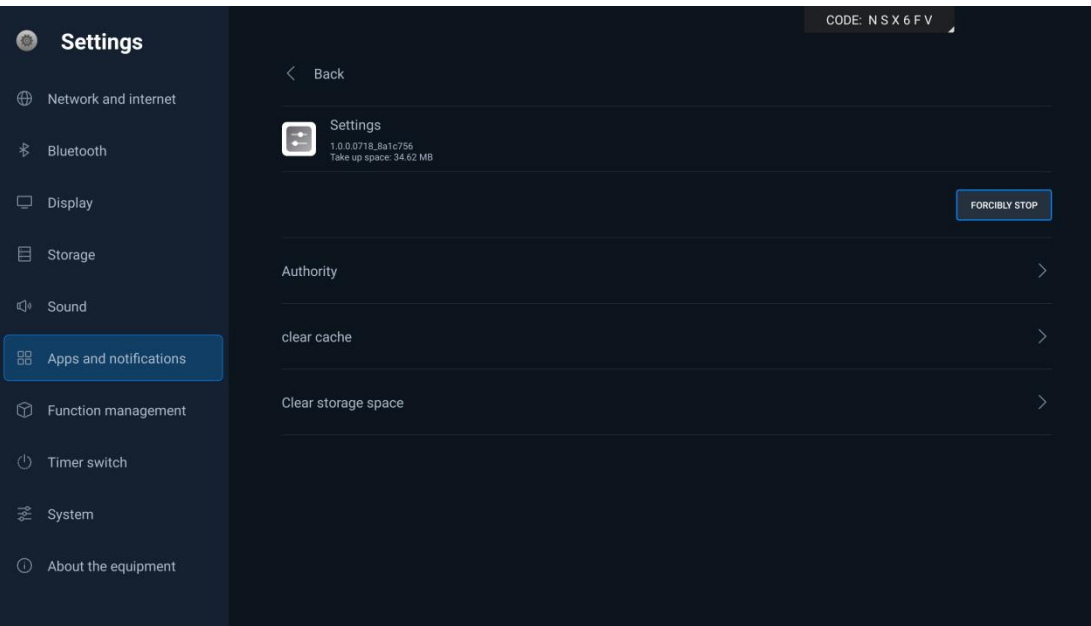

### (7) Function Management

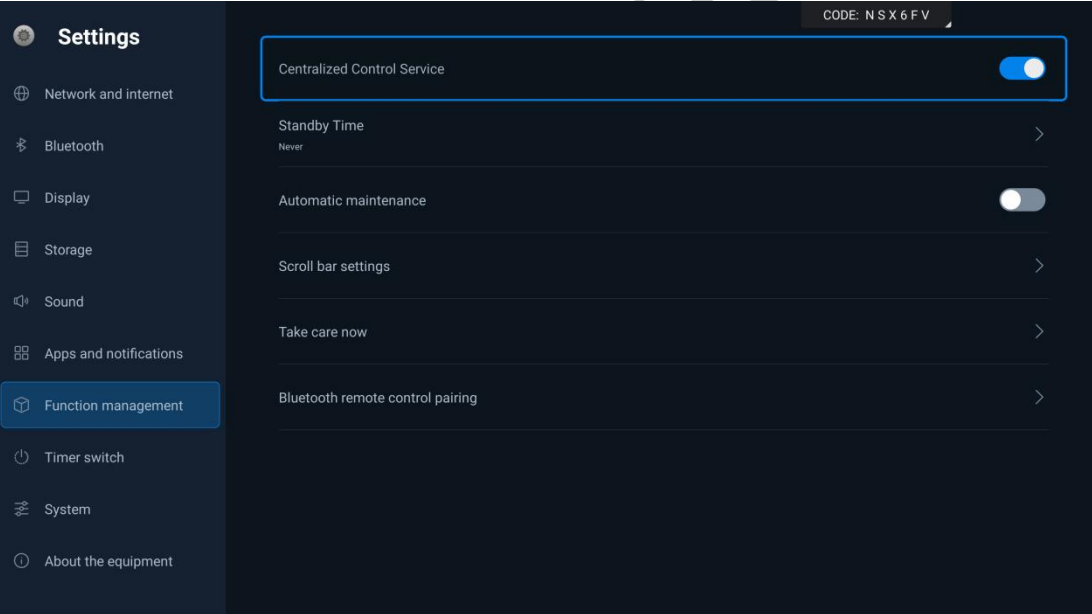

### Function Management

### OSTECH

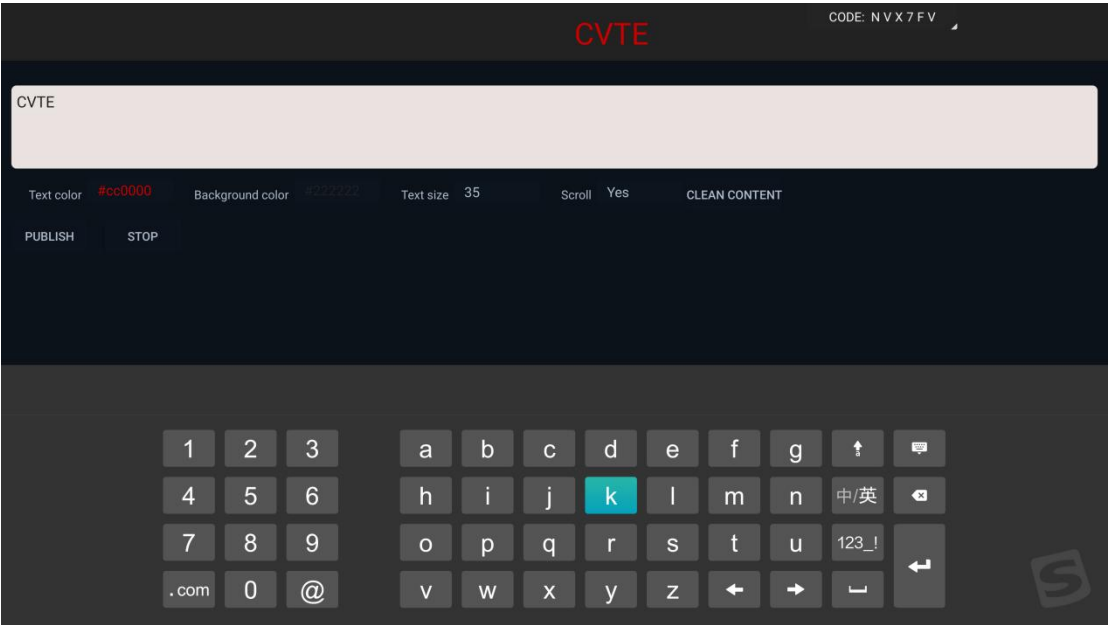

Scroll Bar Settings

- 1. Centralized Control Service: Enable/Disable centralized control service. When enabled, it allows remote control of the integrated machine, maintaining power to the screen while disconnecting power to the lower border device. When disabled, remote control is not possible, and both the screen and lower border will lose power
- 2. Standby Time: If set to 5 minutes, the system will automatically shut down when it remains in sleep mode (black screen) for more than 5 minutes.
- 3. Auto Maintenance: The integrated machine performs regular dehumidification maintenance
- 4. Scroll Bar Settings: Allows editing of text size, text color, background color, and scrolling settings. After publication, the content will scroll at the top of the screen
- 5. Immediate Maintenance: Puts the integrated machine into immediate dehumidification maintenance mode
- 6. Bluetooth Remote Control Pairing: go Bluetooth pairing with the remote control
- (8) Timed Power On/Off: Timed Power On/Off: Sets up one-time or repeated timed power on/off based on actual usage needs.

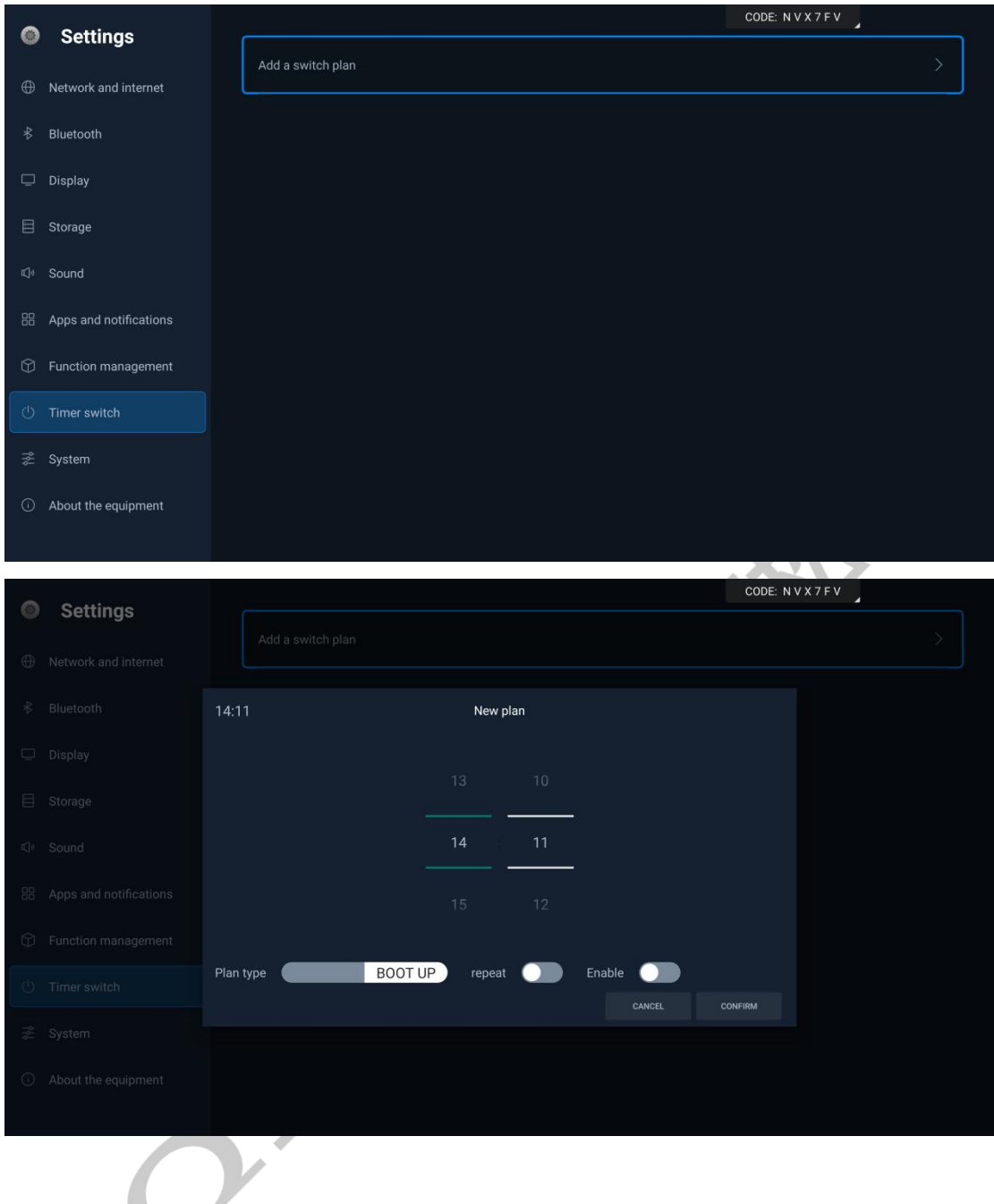

(9) System

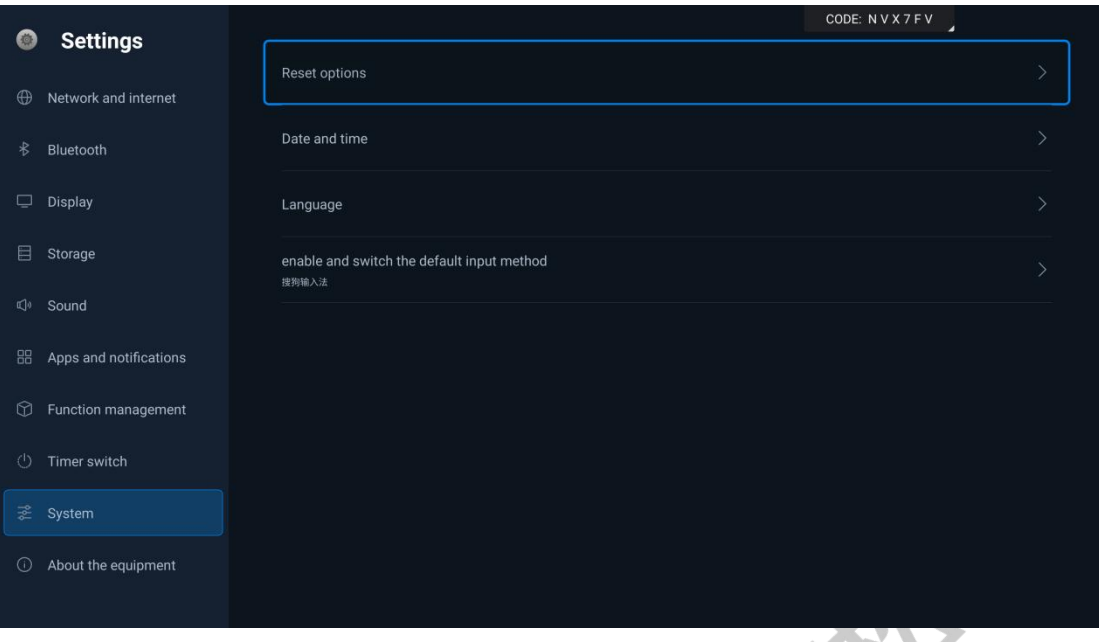

- 1. Reset Options: Resets network, apps, or devices
- 2. Date and Time: Allows editing of time, date, and time zone
- 3. Language and Input Method: Language selection, supporting six languages (Chinese, Traditional Chinese, English, Italian, French, Russian)

#### (10)About Device

Displays relevant information about the device

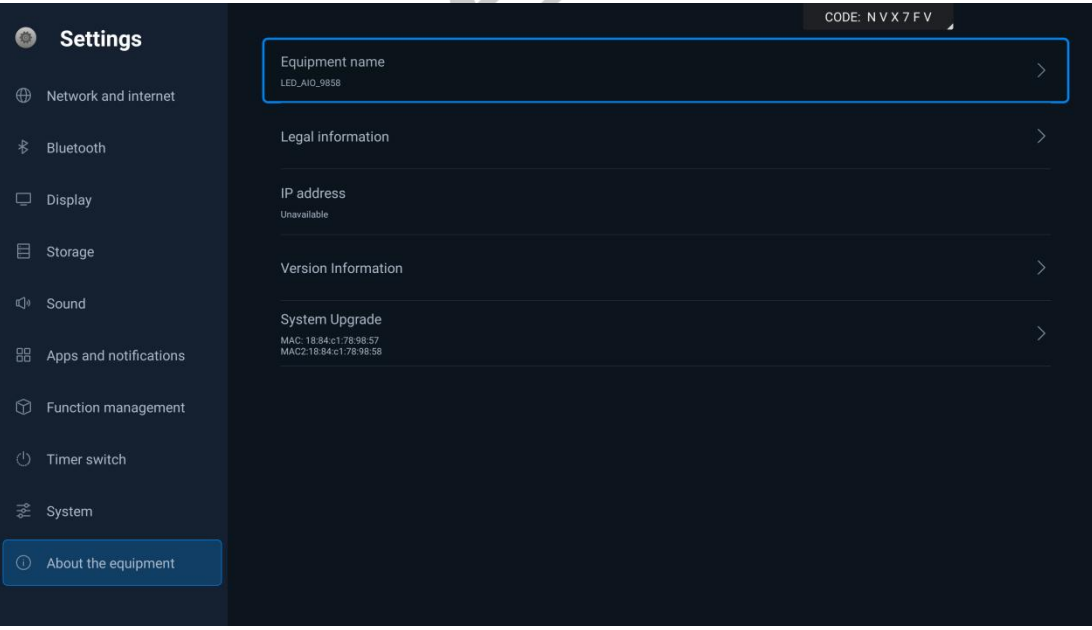

### <span id="page-46-0"></span>**VI.Quick Troubleshooting**

#### **(1) Part of the display is not lit after power on**

- 1> Check whether the Ethernet cables inside the cabinets are in good contact;
- 2> Check whether the power cables inside the cabinets are in good contact.

#### **(2) Wireless screen mirroring not working**

1> Check if the wireless screen mirroring device is securely inserted;

2> Check if the wireless screen mirroring device is paired. To pair, insert the wireless screen mirroring device into the USB port of the integrated machine, wait for the prompt, and confirm the successful pairing;

3> Check if the computer has the required driver software installed. If the screen mirroring device is inserted into the computer's USB port and automatic installation doesn't occur, manually go to "My Computer", locate the drive corresponding to the screen mirroring device, and double-click to install the driver.

#### **(3) Indicator light is not on**

- 1> Check whether the power supply is normal;
- 2> Check whether the power switch of the system is turned on.

### **(4) No image on the display after connecting its to the computer with HDMI cable**

1> Check whether it is currently on HDMI channel;

2> Check whether the HDMI cable on the system and the external computer falls off or is defective.

# <span id="page-47-0"></span>**VII. Parts Replacement**

#### **(1) 3-in-1 board replacement**

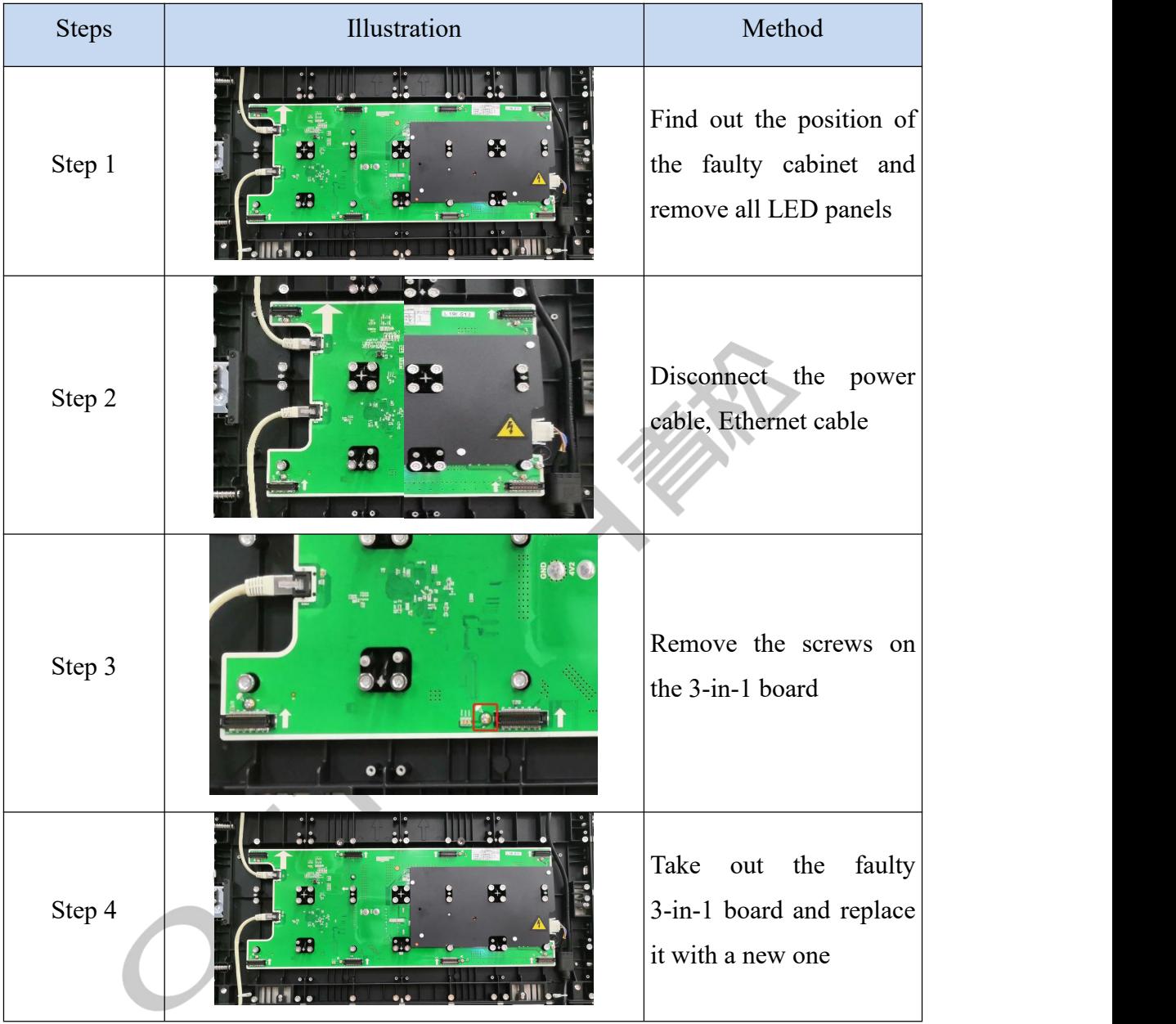

### **(2) LED panel replacement**

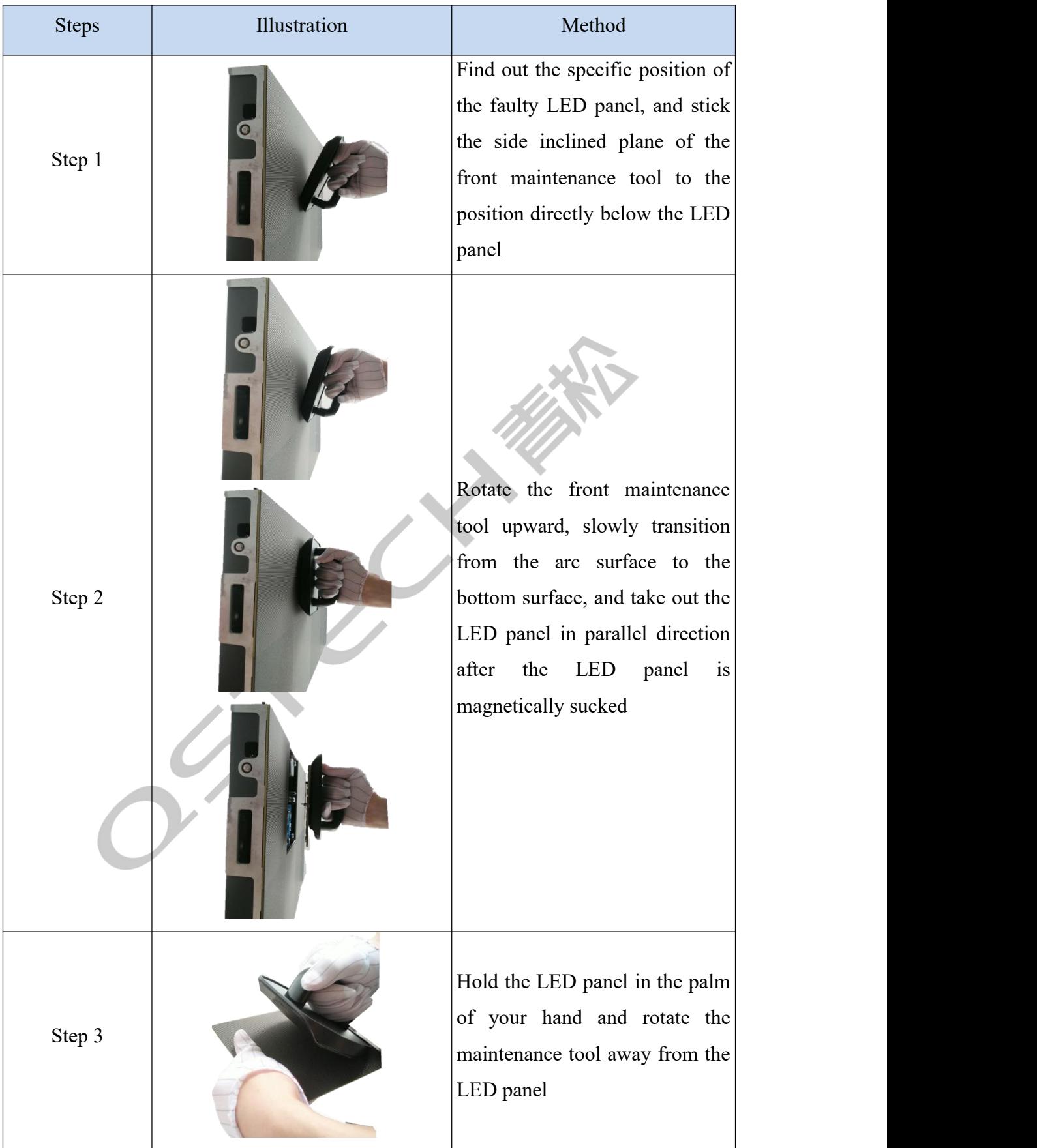

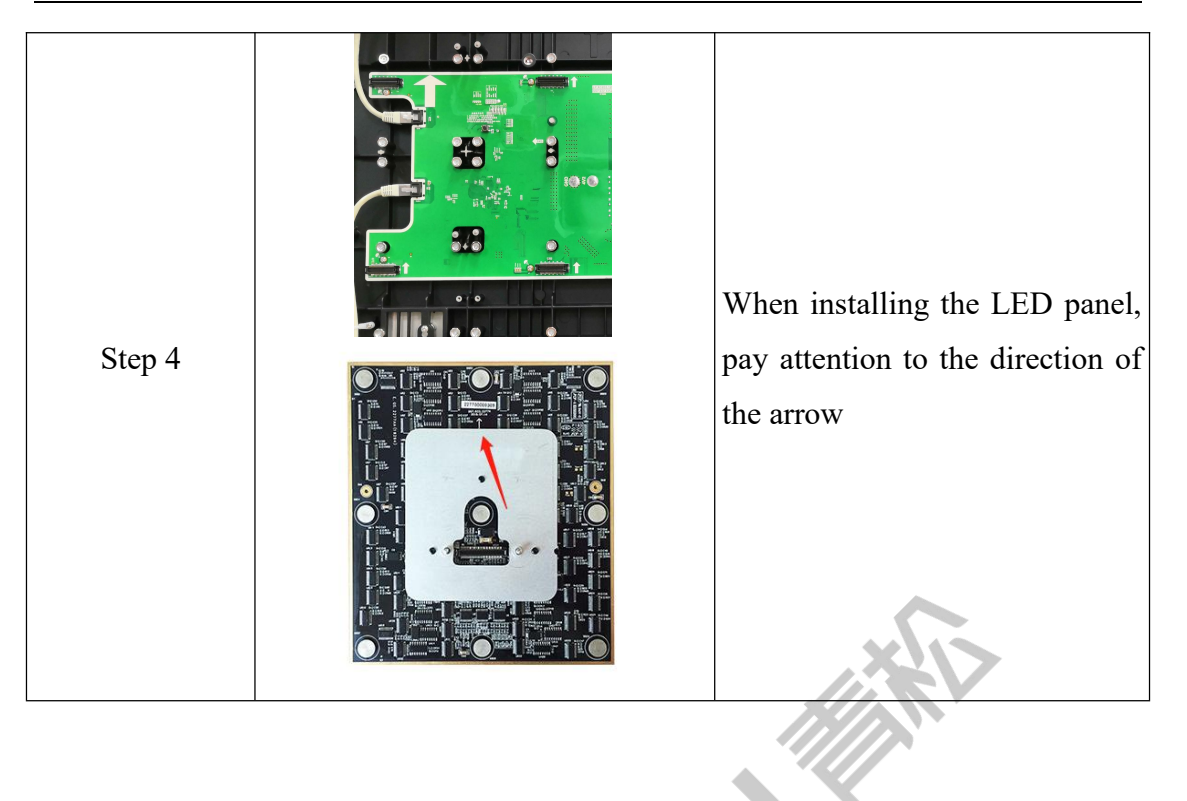

 $\overline{C}$ 

### <span id="page-50-0"></span>**VIII. Special Statement**

Intellectual Property Declaration: The hardware design and software program of this product are protected by copyright. Reproduction of this product and the contents of the manual without our authorization will be subject to corresponding legal liability. The contents and pictures in this manual are for reference only and do not constitute any kind of commitment.

The company reserves the right to modify and change the appearance design of the product without prior notice.

Note: HDMI, and HDMI logo are trademarks or registered trademarks of HDMI Licensing LLC in the United States and other countries.

 $\epsilon^{\mathcal{C}}$ 

# <span id="page-51-0"></span>**IX.Declaration of Toxic and Hazardous Substances in**

### **Electronic Information Products**

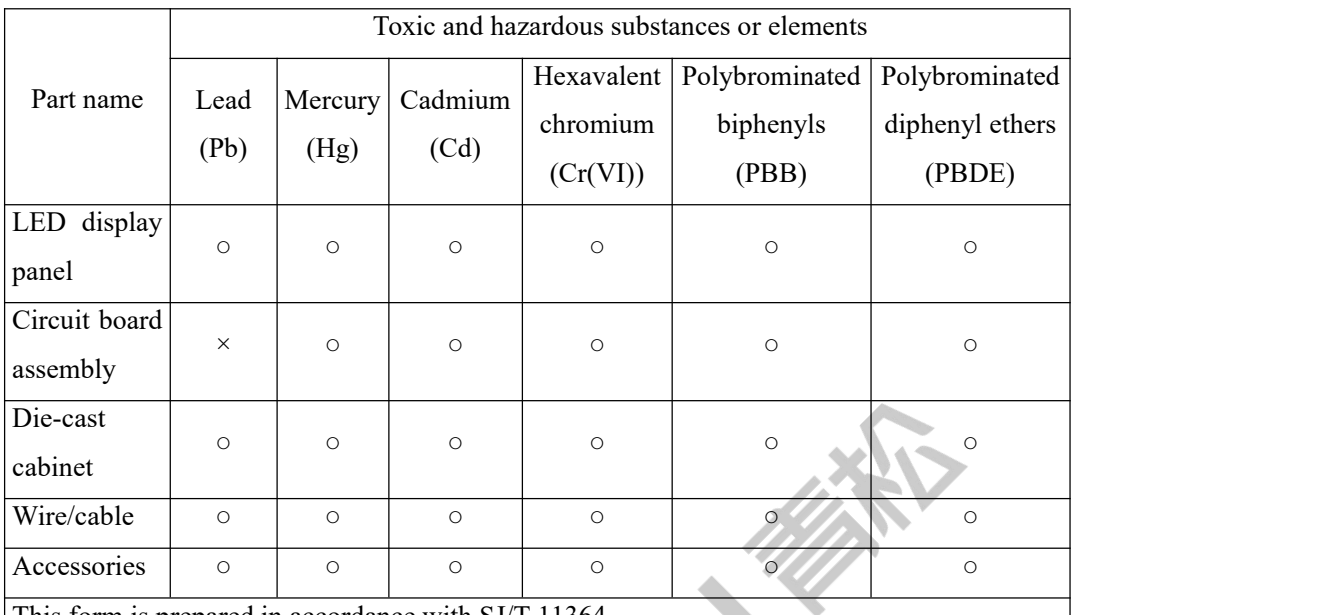

This form is prepared in accordance with SJ/T 11364.

○: indicates that the content of the toxic and hazardous substances in all homogeneous materials of the component is below the limit specified in GB/T 26572.

 $\times$ : indicates that the content of the toxic and hazardous substances in at least one homogeneous material of the component exceeds the limit specified in GB/T 26572. Note:

1. Circuit board assembly: including printed circuit board and its parts, electronic parts and components, solder joints, etc.;

2. Depending on the product model, the product you purchased may not contain all of the above parts;

3. The Environment Friendly Use Period (EFUP) of the product is 10 years, and some detachable parts have different EFUP, which are separately pasted on the corresponding parts;

4. The EFUP of the product/component only applies to the use of the product under the conditions specified in the product description.

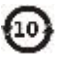